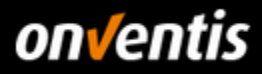

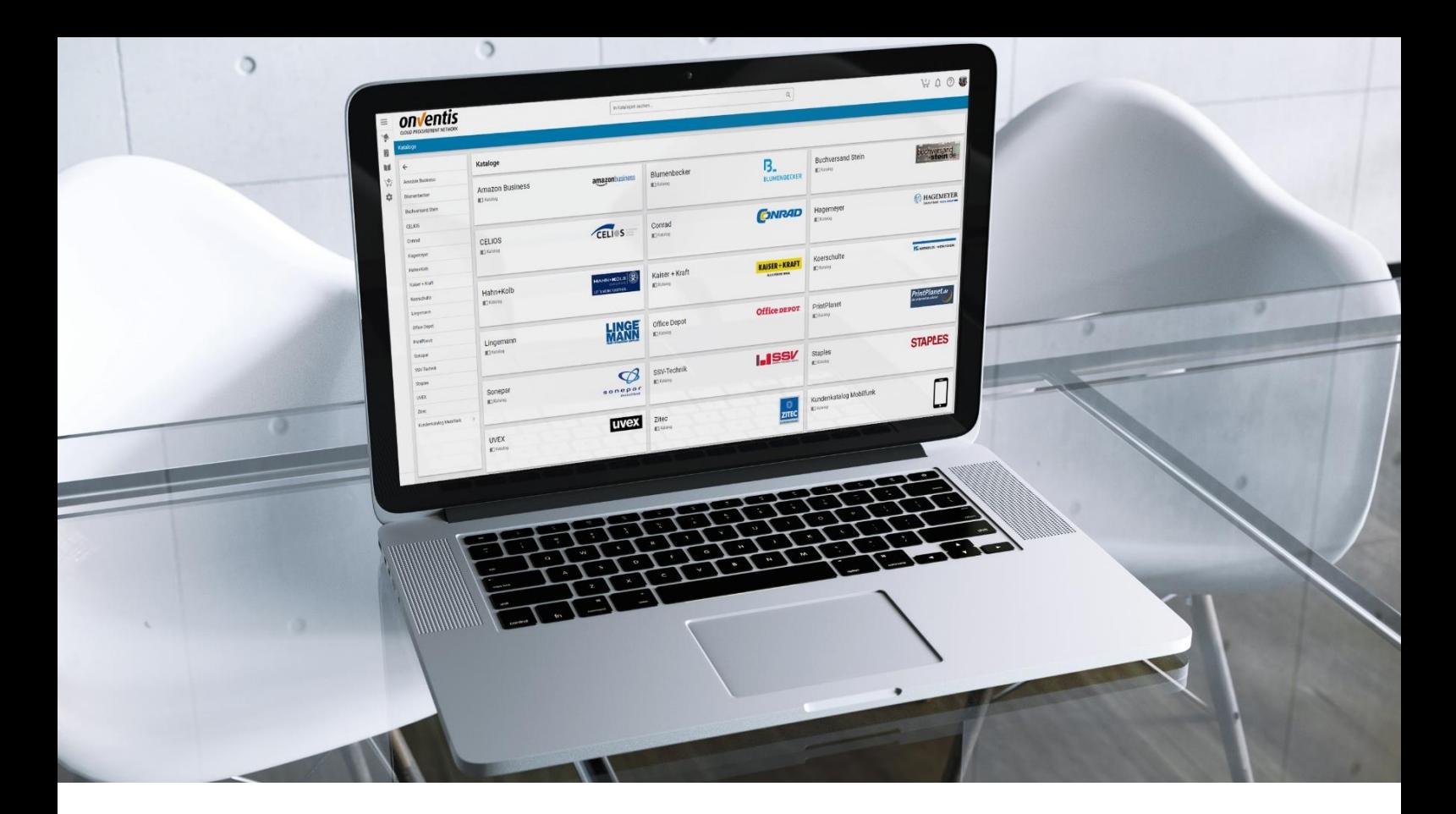

# Lieferantenleitfaden Katalogmanagement

für das Self-Service-Portal der Hochland SE

Für: Hochland SE Kemptener Str. 17 88178 Heimenkirch

– nachfolgend Hochland genannt –

Version V 1.0 Erstellt durch Onventis GmbH Erstellt am 28.11.2018

Aktualisiert am

Hochland

Copyright:<br>Alle in diesem Handbuch genutzten Warenzeichen und Produktnamen sind unter Umständen eingetragene Warenzeichen der Herstellerfirmen und dürfen nicht gewerblich oder in sonstiger Weise verwendet werden.<br>Die in di verändert, reproduziert oder vervielfältigt werden. Eine öffentliche Verwendung des Dokumentes darf nur mit Zustimmung der Onventis GmbH erfolgen.

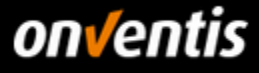

# Inhalt

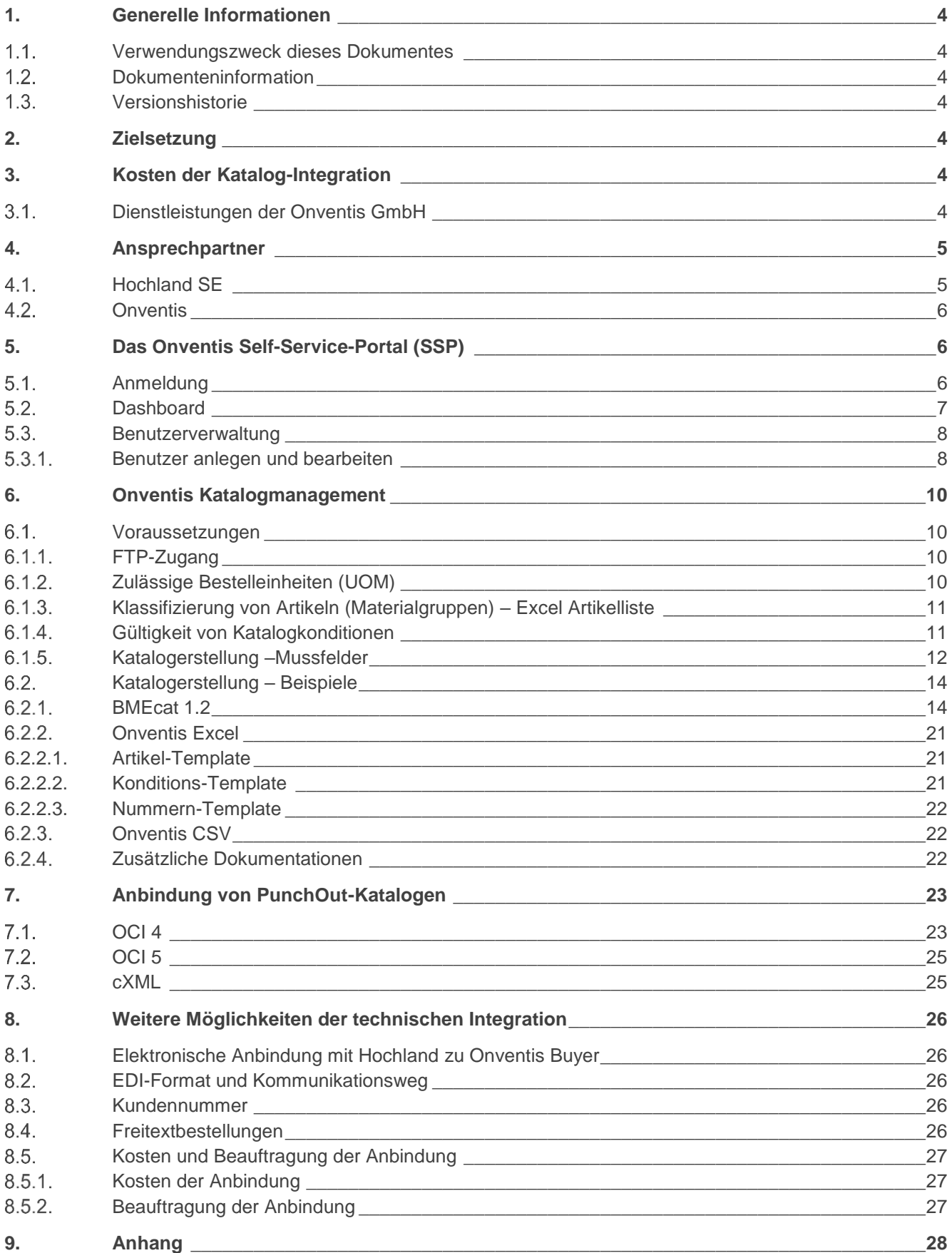

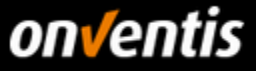

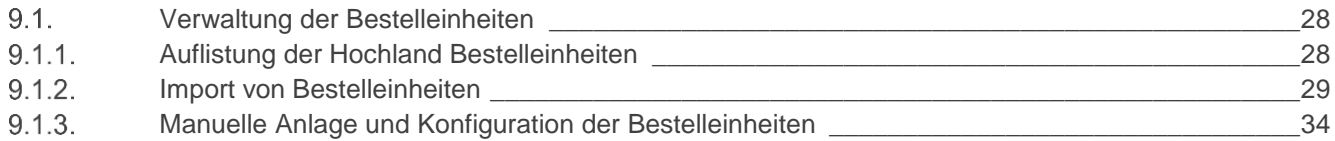

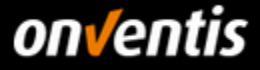

# <span id="page-3-0"></span>**1. Generelle Informationen**

#### <span id="page-3-1"></span> $1.1.$ **Verwendungszweck dieses Dokumentes**

Der Verwendungszweck dieses Dokumentes ist es, den gesamten Bereich des Katalogmanagements inklusive des Katalogimports und dessen Voraussetzungen in Onventis zu beschreiben.

Des Weiteren gibt dieser Leitfaden generelle Tipps für die Verwendung des Self-Service-Portals.

## <span id="page-3-2"></span>**1.2. Dokumenteninformation**

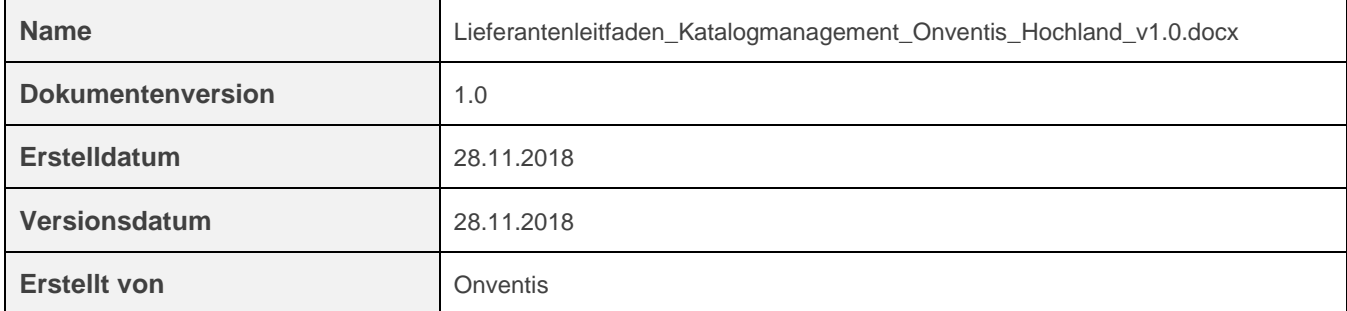

# <span id="page-3-3"></span>**Versionshistorie**

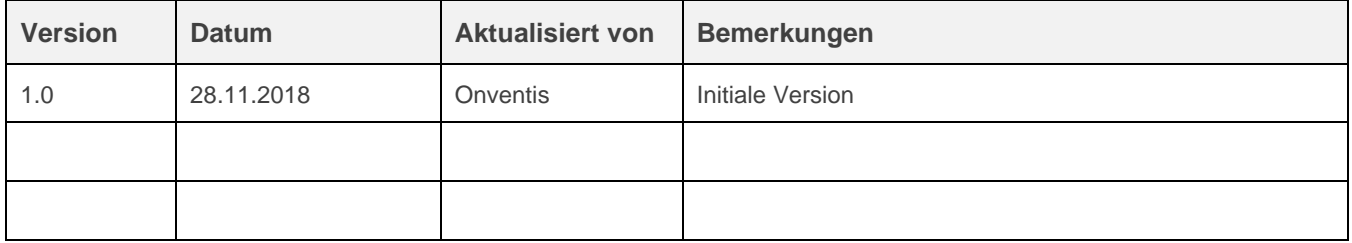

# <span id="page-3-4"></span>**2. Zielsetzung**

Hochland nutzt eine E-Procurement-Lösung basierend auf Onventis Buyer für die Steigerung der Effizienz in der Beschaffung. Gleichzeitig wurde dieser eShops an das Hochland SAP ERP-System per Schnittstellen angebunden.

Eine wichtige Voraussetzung für ein bedarfsgerechtes E-Procurement-System ist die Einbindung eines elektronischen Katalogs für die zu beschaffenden Artikel.

# <span id="page-3-5"></span>**3. Kosten der Katalog-Integration**

Die Integration Ihrer Katalogdaten ist mit Kosten (Import, Hosting) für Sie als Lieferant verbunden.

Lesen Sie die allgemeinen Informationen hierzu auf der Landingpage der Onventis GmbH unter:

[https://www.onventis.de/onventis-supplier-integration/.](https://www.onventis.de/onventis-supplier-integration/)

Über diese Landingpage haben Sie die Möglichkeit, ein Angebot für die Katalog-Integration anzufordern.

#### <span id="page-3-6"></span> $3.1.$ **Dienstleistungen der Onventis GmbH**

Haben Sie als Lieferant nicht die Möglichkeit, den Katalog eigenständig über das Self-Service-Portal hochzuladen, können Sie diese Dienstleistung bei der Onventis GmbH über die oben genannte Landingpage beauftragen.

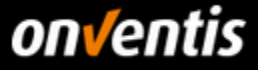

# <span id="page-4-0"></span>**4. Ansprechpartner**

Wenden Sie sich bei technischen Fragen zur Integration Ihres Katalogs an folgende Ansprechpartner.

## <span id="page-4-1"></span>**Hochland SE**

Gemäß dem von der Hochland SE implementierten Key-User-System wenden Sie sich bitte bei Fragen bezüglich des Katalogimports direkt an Ihre Ansprechpartner der jeweiligen Hochland-Gesellschaft.

Bei Fragen zu grundlegenden Prozessabläufen und strategischen Fragestellungen wenden Sie sich bitte an die folgenden Prozesseigner:

### **Christian Gräser**

Einkauf – Process Administration christian.graeser@hochland.com

# **Lisa-Sophie Keßler** Einkauf – Process Administration lisa-sophie.kessler@hochland.com

### **Sandra Schafroth**

Einkauf – Process Administration sandra.schafroth@hochland.com

Die Prozesseigner werden seitens der Hochland SE durch die IT unterstützt.

#### **Ingo Kerschnitzki**

IT – Business Partner Sales/Procurement ingo.kerschnitzki@hochland.com

Die vollständigen und aktuell gültigen Kontaktinformationen können Sie jederzeit über das "Infocenter" erhalten. Dazu auf das "?"-Symbol im Menü oben rechts klicken. Im Bereich "Kontakt" stehen jeweils aktuell gültige Kontaktinformationen.

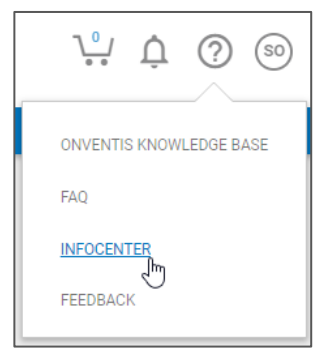

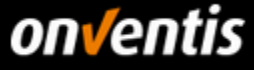

<span id="page-5-0"></span>**Onventis**

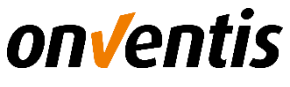

Onventis GmbH Catalog und Integration Services E-Mail: [content-services@onventis.de](mailto:content-services@onventis.de)

# <span id="page-5-1"></span>**5. Das Onventis Self-Service-Portal (SSP)**

Als Lieferant der Firma Hochland erhalten Sie die initialen Anmeldedaten inklusive des Internet-Links zu Ihrem Self-Service-Portal von Ihrem Kunden per E-Mail zugesendet. Bitte informieren Sie sich ggf. im Vorfeld bei Hochland, an welche E-Mail-Adresse lt. Hinterlegung im Lieferantenstammsatz des Kunden-Accounts Ihre Zugangsdaten gesendet werden.

## <span id="page-5-2"></span>**Anmeldung**

Nach Erhalt der Zugangsdaten zu Ihrem Account können Sie zur Loginseite wechseln, indem Sie auf den entsprechenden Link in der E-Mail klicken und sich anschließend am Portal anmelden.

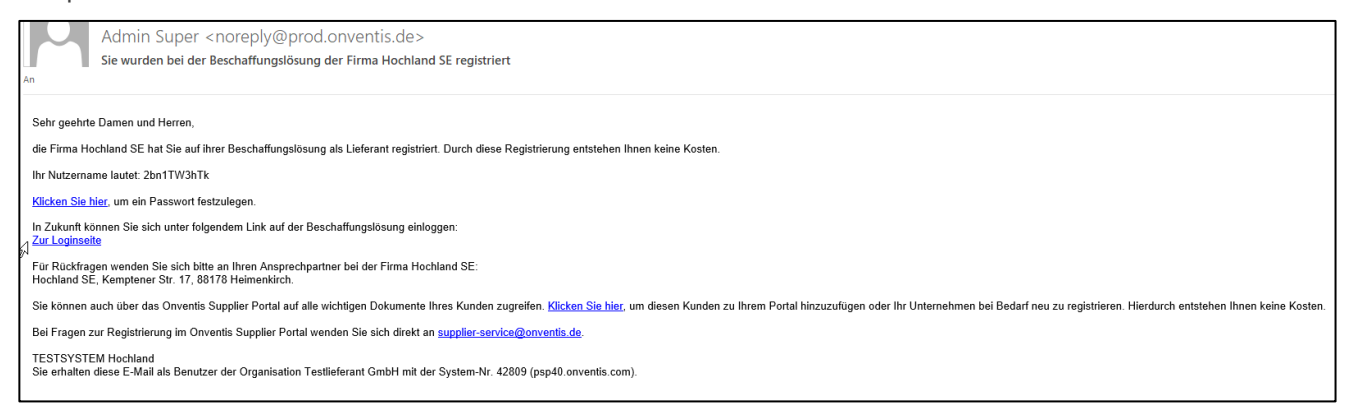

Sie werden aufgefordert, Ihr initiales Passwort nach dem ersten Login zu ändern. Das Passwort wiederum kann bestimmten Regeln unterliegen, die Sie in den "Passwortregeln" auslesen können. Nachdem Sie sich das erste Mal angemeldet haben, können Sie selbst für Ihren Account die Passwortregeln für weitere Benutzer konfigurieren.

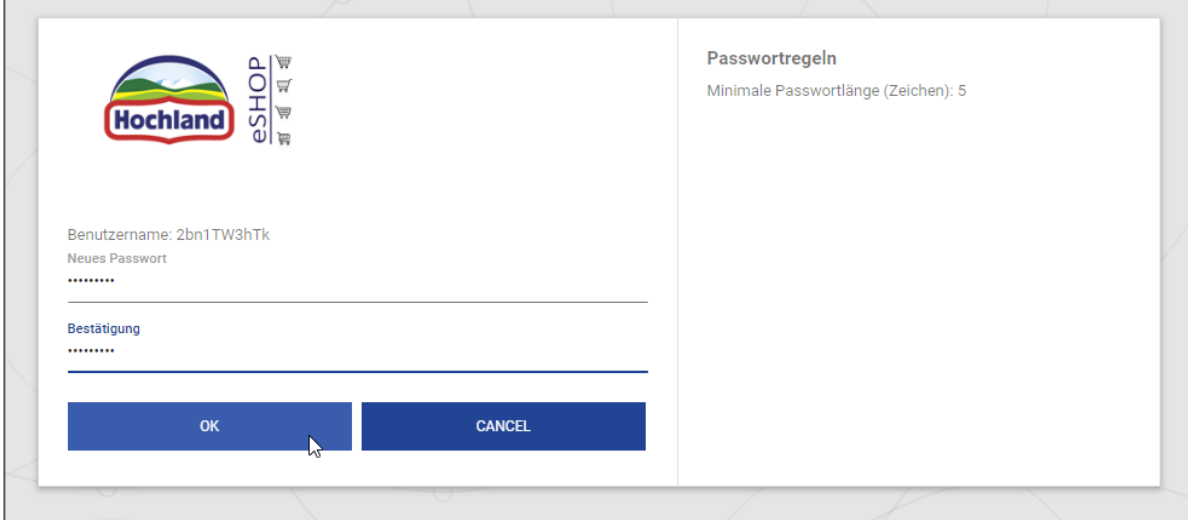

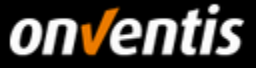

#### <span id="page-6-0"></span> $5.2.$ **Dashboard**

Nach der Anmeldung werden sie zunächst auf das Dashboard geleitet, welches über Widgets bereits direkt nach dem Login wichtige Informationen für Sie als Lieferant bereithalten kann. Um die informativen Widgets auf das Dashboard hinzuzufügen, klicken Sie auf das runde Symbol unten rechts und wählen Sie die für Sie interessanten Widgets.

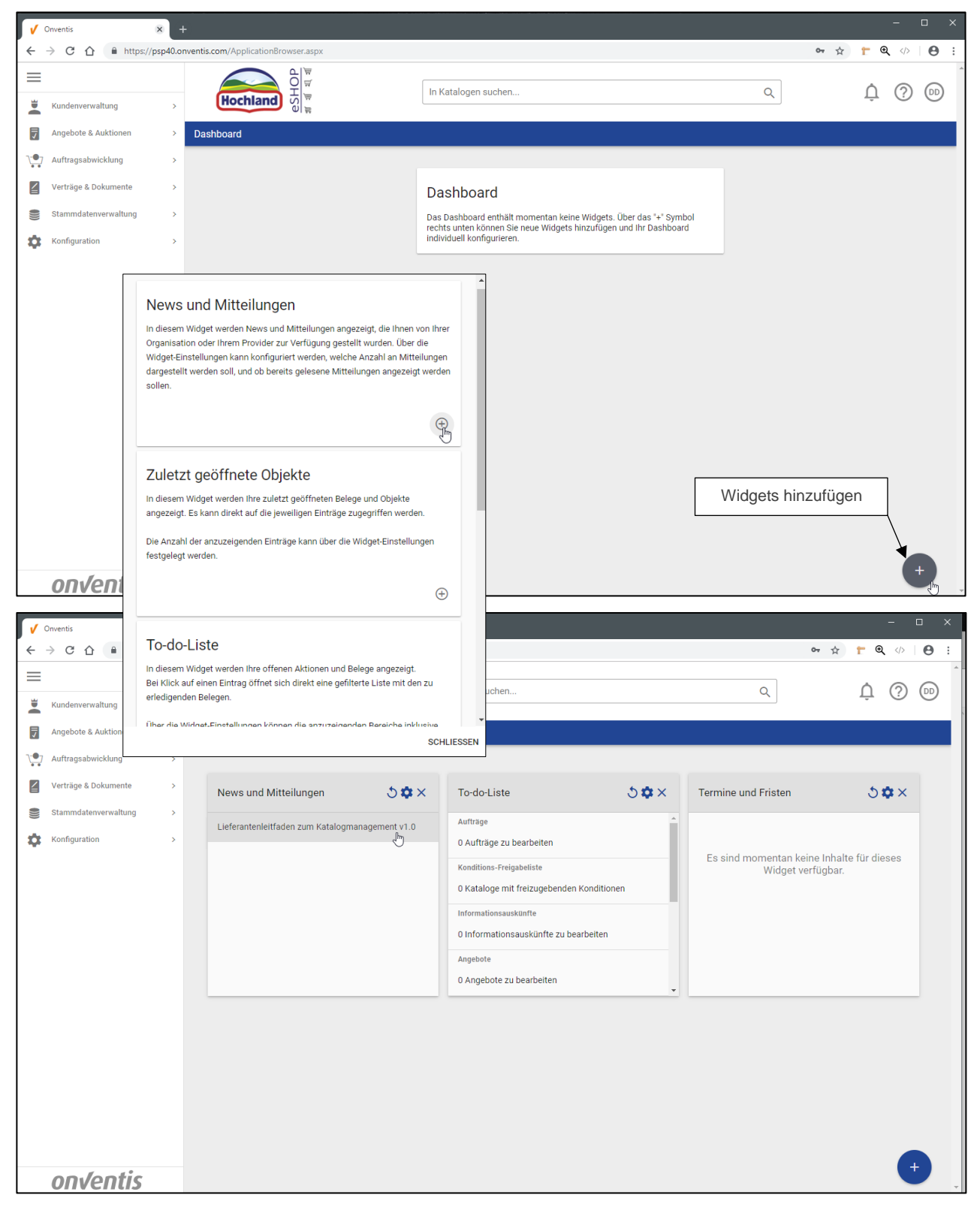

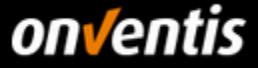

#### <span id="page-7-0"></span> $5.3.$ **Benutzerverwaltung**

Je nachdem wie Ihr Account angelegt wurde, müssen Sie Ihren initial erstellten Benutzer auf die korrekte Bezeichnung anpassen. Zusätzlich können Sie für den Benutzer einen neuen Login-Namen festlegen, der Ihren Gewohnheiten entspricht. Sie können als Lieferant außerdem bis zu zehn Benutzer kostenfrei im System anlegen, sodass Sie für die verschiedenen Aufgaben genügend Zugänge im System zur Verfügung stellen können.

## <span id="page-7-1"></span>**Benutzer anlegen und bearbeiten**

Um einen Benutzer administrieren oder neu anlegen zu können, klicken Sie auf "Stammdatenverwaltung / Benutzer".

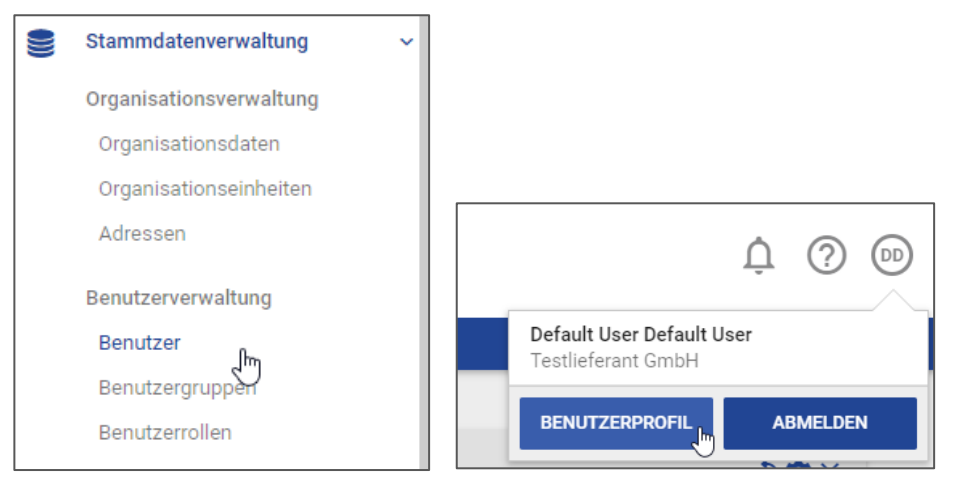

In der Benutzerverwaltung können Sie über den Button <Neu> weitere Benutzer anlegen.

Vorhandene Benutzer können Sie per Klick auf den Namen in die Bearbeitung nehmen.

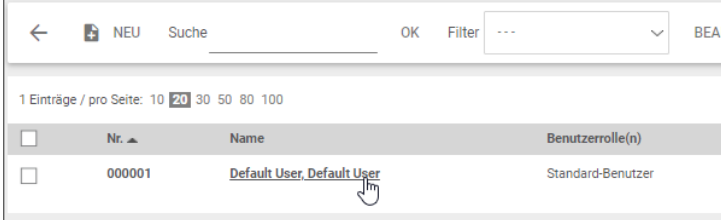

Für Sie als Lieferant sind nicht alle Konfigurationsoptionen im Benutzer-Stammsatz relevant. Nachfolgend werden die wesentlichen Punkte beschrieben:

- Im Register "**Basisdaten**" geben Sie die Grundinformationen zu entsprechenden Person ein, wie z.B. Name, E-Mail, Login-Name, Passwort
- Im Register "Erweitert" können Sie bei Bedarf den "Einsprungpunkt" der Benutzer anpassen und so die Benutzer bei Login direkt dorthin leiten wo die meisten Arbeiten im System für die Person anfallen, z.B. Modul "Aufträge" für die Bearbeiter der Aufträge, standardmäßig ist das Dashboard als Einsprungpunkt hinterlegt; siehe Kap. [5.2.](#page-6-0)
- Im Register "**Anzeige**" können Sie die Suchmaschine voreinstellen auf das Modul, in welchem die häufigsten Suchen vorgenommen werden, z.B. "Aufträge".

Grundsätzlich haben Sie auch die Möglichkeit, einen bereits vollständig konfigurierten Benutzerdatensatz zu kopieren, um hierüber bequem einen weiteren Benutzer anzulegen. Klicken Sie hierzu auf das "Datensatz

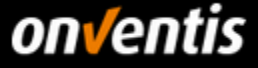

kopieren"-Symbol und führen Sie die notwendigen individuellen Anpassungen durch, wie z.B. **Vorname, Nachname, E-Mail, Loginname**.

Ist ein Benutzer vollständig angelegt, können diesem Benutzer per Klick auf <Zugangsdaten senden> die Zugangsdaten an die im Stammsatz hinterlegte E-Mail-Adresse gesendet werden.

Register Basisdaten

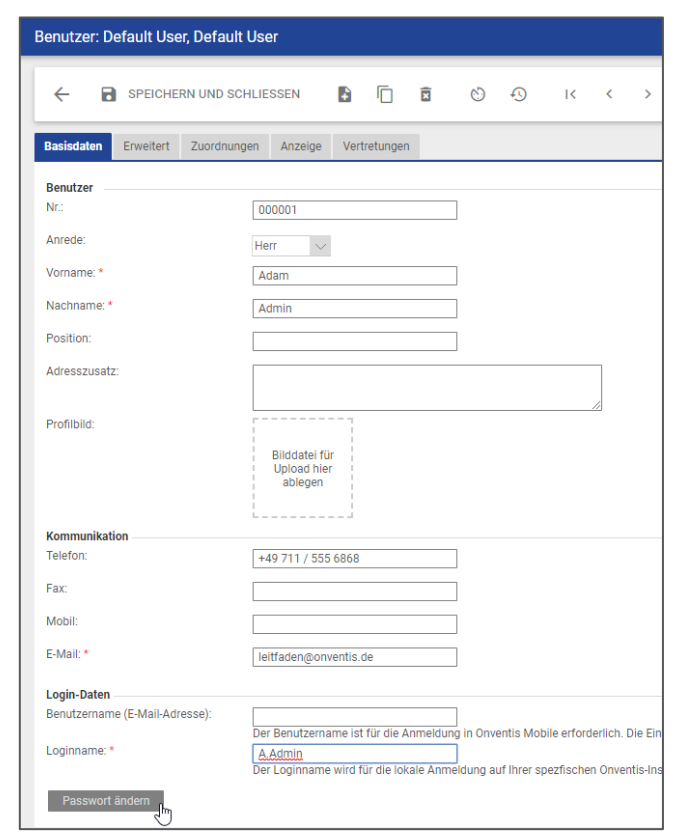

**•** Register Erweitert

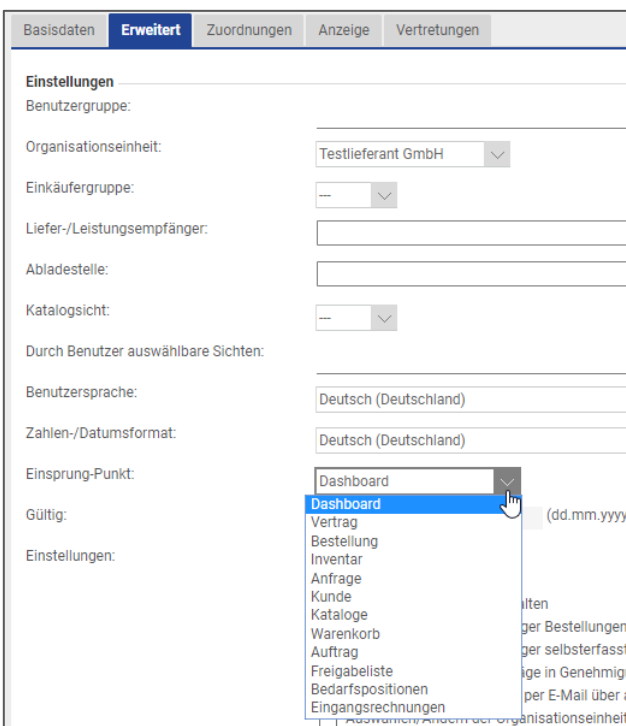

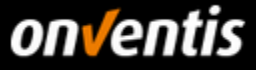

#### Register Anzeige

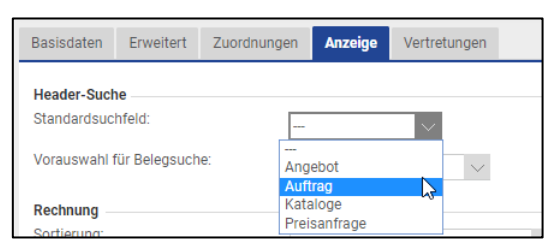

## <span id="page-9-0"></span>**6. Onventis Katalogmanagement**

Onventis unterstützt unterschiedliche Arten von internen (statischen) Katalogen. Diese sind:

- BMEcat 1.2
- Excel
- CSV

Dieses Handbuch konzentriert sich in der Hauptsache auf die Administration des Self-Service-Portals und den Import von statischen Katalogen des Typs BMEcat 1.2. Weitere Informationen zum Import von Excel- bzw. CSV-Katalogen können dem Lieferantenleitfaden für den Katalogimport entnommen werden.

#### <span id="page-9-1"></span> $6.1.$ **Voraussetzungen**

### <span id="page-9-2"></span>**FTP-Zugang**

Sofern Sie einen Katalog im Format BMEcat 1.2 oder einen Excel-/CSV-Katalog > 20 MegaByte eigenständig importieren möchten, benötigen Sie hierzu einen kostenpflichtigen FTP-Zugang. Ein Angebot für die Einrichtung des FTP-Zugangs können Sie über die Landingpage für Lieferanten [https://www.onventis.de/onventis-supplier](https://www.onventis.de/onventis-supplier-integration/)[integration/](https://www.onventis.de/onventis-supplier-integration/) anfordern; siehe Kapitel [3.](#page-3-5)

## <span id="page-9-3"></span>**Zulässige Bestelleinheiten (UOM)**

Die Bestelleinheiten geben an, in welcher Einheit ein Katalogartikel bestellbar ist. Auf diese Einheit bezieht sich immer auch der Artikelpreis. Die Bestelleinheit muss für jeden Artikel angegeben werden.

Bestandteil des Lieferantenleitfadens ist eine vollständige Auflistung der bei Hochland erlaubten Bestelleinheiten in Form einer tabellarischen Übersicht und einer Import-Datei.

Bitte prüfen Sie die Bestelleinheiten, die Sie mit dem Katalog ausliefern gegen die bei Hochland erlaubten Bestelleinheiten und passen Sie diese Mengeneinheiten entsprechend dieser Vorgaben in Ihrem Katalog vor dem Import ggf. an.

**Eine Gesamtübersicht und genauere Informationen zur Verwaltung bzw. zum Import der Bestelleinheiten finden Sie unten im Anhang, Kap. [9.1](#page-27-1)**

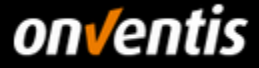

# <span id="page-10-0"></span>**Klassifizierung von Artikeln (Materialgruppen) – Excel Artikelliste**

Die korrekte Zuordnung der Katalog-Artikel zu den Materialgruppen ist eine wesentliche Voraussetzung für eine erfolgreiche Katalogverwendung und sollte von Ihnen als Lieferant mit entsprechender Priorität behandelt werden. Über das Klassifizieren der Artikel zu den richtigen Materialgruppen werden

- die korrekten Kontierungsinformationen abgeleitet. Dies hat wiederum fiskalische, bilanzielle sowie Auswirkungen auf das Controlling
- die zuständigen Einkäufer (Lead Buyer) zugewiesen
- eventuell abweichende Lieferadressen zugewiesen

**Um Ihre Katalogartikel den richtigen Hochland-Materialgruppen zuordnen zu können, benötigt Hochland von Ihnen im Vorfeld jeder Katalog-Lieferung eine vollständige Artikelliste welche es Hochland ermöglicht, ein Mapping durchführen zu können.**

**Mit jedem Katalogimport bzw. jedem Katalog-Update muss eine vollständige Liste aller Katalogartikel an Hochland gesendet werden.** 

**Stellen Sie daher Ihrem Ansprechpartner bei Hochland zu jeder Katalog-Auslieferung diese vollständige Artikelliste im Excel-Format zur Verfügung.** 

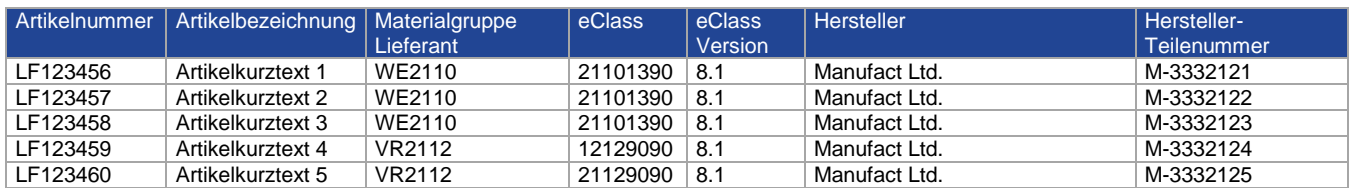

Folgende Informationen müssen in der Artikelliste enthalten sein:

## <span id="page-10-1"></span>**Gültigkeit von Katalogkonditionen**

Um die permanente Bestellbarkeit der Katalogartikel für Hochland zu gewährleisten, sollten die Katalogartikel nicht mit einem Endgültigkeitsdatum versehen werden. Es ist daher zu empfehlen, dass die entsprechenden Felder im BMEcat bzw. Excel-Katalog kein End-Datum mitführen.

Ein Katalog des Typs BMEcat sollte im Segment <ARTICLE\_PRICE\_DETAILS> den folgenden Block nach Möglichkeit nicht enthalten:

```
<DATETIME type="valid_end_date">
  <DATE>YYYY-MM-DD</DATE>
</DATETIME>
```
Ein Katalog des Typs Excel oder CSV sollte in der Spalte "ValidTo" keinen Eintrag enthalten:

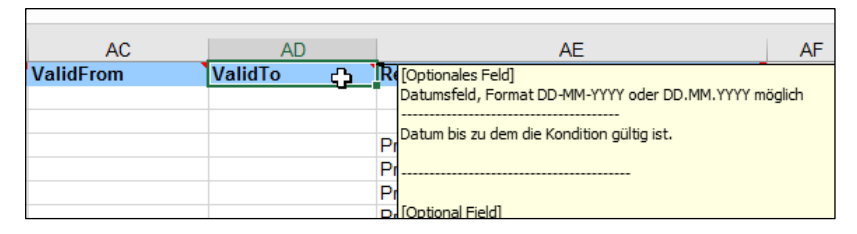

**Es ist außerdem zu beachten, dass Hochland die Bereitstellung neuer Katalogdaten spätestens 1 Monat vor Ablauf der vereinbarten Kataloglaufzeit durch den Lieferanten erwartet, um ausreichende Zeit für die Prüfung der Artikel- und Konditionsänderungen und eventuell notwendige Korrekturen durch den Lieferanten zur Verfügung zu haben.**

# on√entis

# **Katalogerstellung –Mussfelder**

Folgende Informationen sollten in einem Katalog enthalten sein, mindestens jedoch alle Muss-Angaben.

<span id="page-11-0"></span>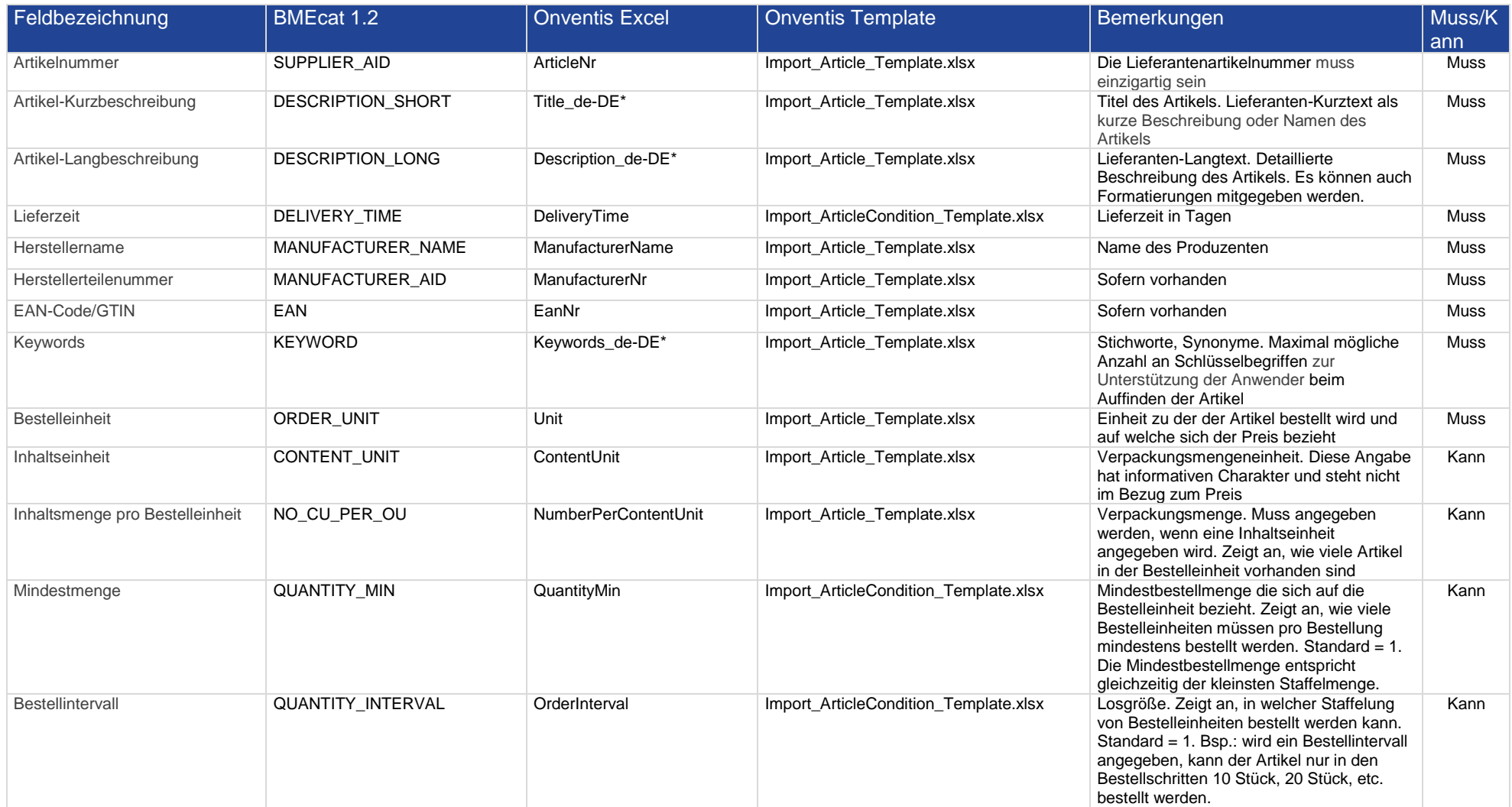

# onventis

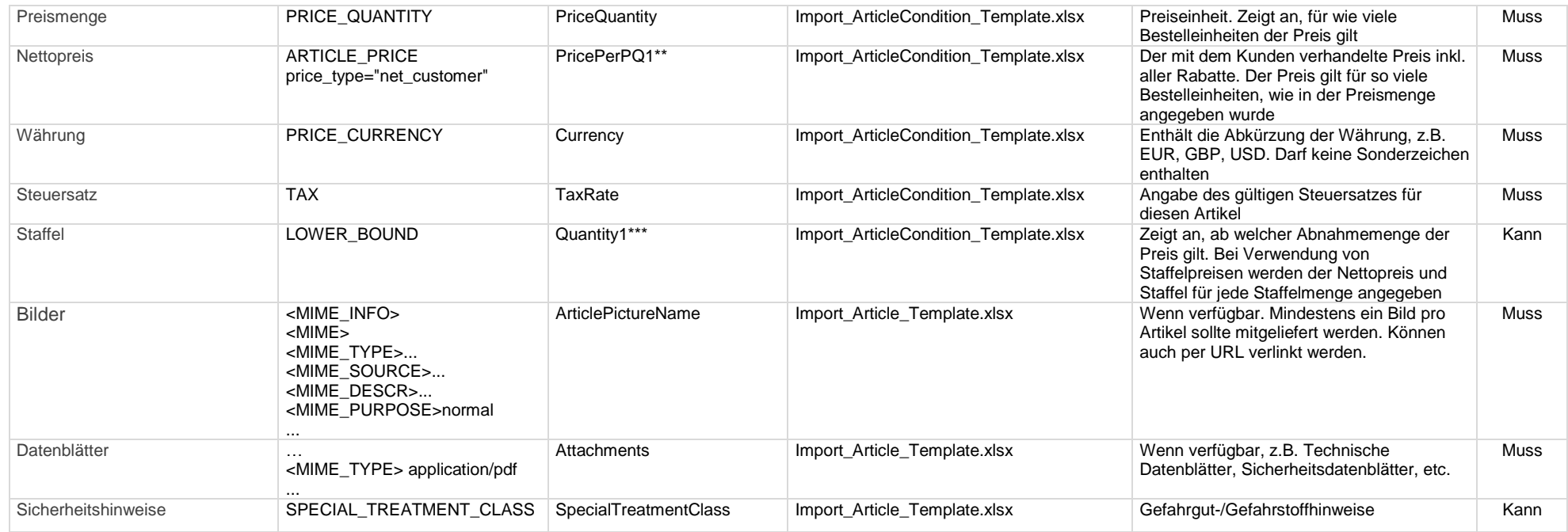

\* = bestimmte Felder bieten Sprachcodes als Suffixe an, wie z.B. "\_de-DE" bei Kurz-, Langbeschreibung und Keywords.

Welche Sprachcodes zur Verfügung stehen, kann jeweils über die Kommentarfunktion in den Spaltenbeschriftungen ermittelt werden.

\*\* = Es können bis zu 5 Staffelpreise importiert werden, die jeweils über das entsprechende Feld "PricePerPQ1 - 5" importiert

werden können. Wird nur ein Nettopreis mitgegeben, wird dieser immer im Feld "PricePerPQ1" übergeben.

\*\*\* = Es können bis zu 5 Staffelpreise importiert werden. Die Mengenstaffel wird jeweils über das entsprechende Feld

"Quantity1 - 5" ausgezeichnet. Wird nur ein Nettopreis mitgegeben, wird im Feld "Quantity1" immer der Wert der

Mengenstaffel 1 eingetragen; standardmäßig "1".

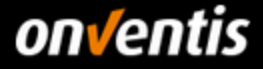

#### <span id="page-13-0"></span> $6.2.$ **Katalogerstellung – Beispiele**

Die Lieferantenkataloge können in unterschiedlichen Formaten übergeben werden. Onventis unterstützt die Formate BMEcat 1.2 sowie Onventis spezifische Excel- oder CSV-Kataloge.

Nachfolgend finden Sie Beispiele und Hinweise zu den verschiedenen Katalogformaten.

### <span id="page-13-1"></span>**BMEcat 1.2**

Mit einigen auf die Bedürfnisse der Kunden und Lieferanten der Onventis GmbH angepassten Änderungen bzw. Erweiterungen, unterstützt Onventis das BMEcat 1.2 Format für statische elektronische Kataloge. Sie können sich daher weitgehend an der offiziellen Dokumentation des Bundesverbandes Materialwirtschaft, Einkauf und Logistik e.V. (BME) orientieren. Eine Dokumentation können Sie unter

<http://www.bme.de/initiativen/bmecat/download/> herunterladen.

Nachfolgend finden Sie einen Beispielkatalog, der Ihnen eine Auswahl der möglichen und wichtigsten unterstützten Felder auflistet sowie einige wichtige Hinweise auf Abweichungen vom Standard beschreibt.

#### **Header:**

Die Angaben zum Kunden und Lieferanten im Header des Katalogs werden nicht interpretiert, da diese Angaben über den Import-Job definiert werden.

```
 <HEADER>
  <GENERATOR_INFO>Onventis</GENERATOR_INFO>
  <CATALOG>
    <LANGUAGE>deu</LANGUAGE>
    <CATALOG_ID>123</CATALOG_ID>
    <CATALOG_VERSION>001.001</CATALOG_VERSION>
  </CATALOG>
  <BUYER>
    <BUYER_NAME>Customer</BUYER_NAME>
   </BUYER>
  <SUPPLIER>
     <SUPPLIER_NAME>Supplier</SUPPLIER_NAME>
  </SUPPLIER>
 </HEADER>
```
#### **eClass-Klassifikation**:

<REFERENCE\_FEATURE\_SYSTEM\_NAME>ECLASS-10.0.1</REFERENCE\_FEATURE\_SYSTEM\_NAME>

<REFERENCE\_FEATURE\_GROUP\_ID>21019090</REFERENCE\_FEATURE\_GROUP\_ID>

Die Klassifikation von Artikeln nach eClass und damit das Matching auf die Materialgruppen des Kunden wird für statische Kataloge (BMEcat, Excel) aktuell nicht unterstützt.

#### **Artikel-Merkmale**

Wenn die Klassifizierung von Artikel per eClass o.ä. Klassifikationssystemen aktuell auch nicht unterstützt wird, so können dennoch beschreibende Merkmale zum Artikel über das Klassifikationssystem mitgeben werden. Es gilt dabei zu beachten, dass das Element <ARTICLE\_FEATURES> nur einmal pro Artikel vorhanden sein darf. Die Referenz auf ein Klassifikationssystem muss vorhanden sein. Der Wert der Elemente <REFERENCE\_FEATURE\_SYSTEM\_NAME> und <REFERENCE\_FEATURE\_GROUP\_ID> spielt dabei keine Rolle.

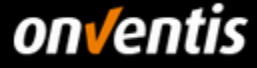

#### **<ARTICLE\_FEATURES>**

```
 <REFERENCE_FEATURE_SYSTEM_NAME>ECLASS-10.0.1</REFERENCE_FEATURE_SYSTEM_NAME>
        <REFERENCE_FEATURE_GROUP_ID>21019090</REFERENCE_FEATURE_GROUP_ID>
        <FEATURE>
          <FNAME>Farbe des Schaftes</FNAME>
          <FVALUE>gruen</FVALUE>
        </FEATURE>
        <FEATURE>
          <FNAME>Härtegradkennzeichnung vorhanden</FNAME>
          <FVALUE>Ja</FVALUE>
        </FEATURE>
        <FEATURE>
          <FNAME>GTIN</FNAME>
          <FVALUE>12345678910</FVALUE>
        </FEATURE>
       …
        </FEATURE>
</ARTICLE_FEATURES>
Preis-Gültigkeit:
```

```
<DATETIME type="valid_start_date">
   <DATE>2018-01-01</DATE>
 </DATETIME>
 <DATETIME type="valid_end_date">
   <DATE>2018-12-31</DATE>
 </DATETIME>
```
**Die Angabe einer Preisgültigkeit wird nicht empfohlen; siehe Kapitel [6.1.4.](#page-10-1) Wird dem Artikel dennoch eine Preisgültigkeit mitgegeben, ist der Artikel nach Ablauf des Gültigkeitsdatums nicht mehr bestellbar.** 

#### **Artikel-Preistyp**: <ARTICLE\_PRICE price\_type="net\_customer">

Aktuell unterstützt Onventis den Import eines Preistyps pro Artikel. I.d.R. ist dies der mit dem Kunden vereinbarte Nettopreis "net\_customer".

#### Alternative Artikelnummer: <SUPPLIER\_ALT\_AID>ABC123</SUPPLIER\_ALT\_AID>

Die kundenseitige Bestellung von Katalogartikeln erfolgt über die Lieferantenartikelnummer. Diese wird standardmäßig mit dem BMEcat-Feld SUPPLIER\_AID übertragen. Um Lieferanten gerecht zu werden, die Ihre Katalogartikel z.B. über ein Produktinformationsmanagement-System (PIM) zusammenstellen, welches wegen einer heterogenen ERP-Landschaft dahinter nicht in jedem Falle die für die lieferantenseitige Gesellschaft relevante bestellbare Artikelnummer im Feld SUPPLIER\_AID bereitstellt, wird das Feld SUPPLIER\_ALT\_AID in Onventis vom Standard abweichend interpretiert. Die alternative Artikelnummer wird nicht als weitere, zusätzliche Artikelnummer in Onventis abgebildet, sondern die in diesem Feld befindliche Artikelnummer wird als bestellbare Lieferantenartikelnummer in den Katalog übergeben und ersetzt damit die Artikelnummer aus dem Feld SUPPLIER\_AID.

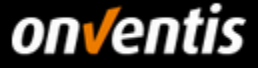

Soll dennoch eine "echte" alternative Artikelnummer im Katalog dargestellt werden – z.B. eine Printkatalog-Artikelnummer –, kann dies nachträglich über das Excel-Template "Import ArticleNumber x.x.xlsx" im Feld "OtherArticleNr" erfolgen.

#### **Bildreferenzen:**

Hauptbild:

1. Bildreferenz auf Bilddatei, die dem Katalogimport mitgegeben wird:

 $MIMF$ 

```
 <MIME_TYPE>image/jpeg</MIME_TYPE>
   <MIME_SOURCE>artikelbbild.jpg</MIME_SOURCE>
   <MIME_DESCR>Artikel xyz</MIME_DESCR>
   <MIME_PURPOSE>normal</MIME_PURPOSE>
 </MIME>
```
Weitere Bilder:

<MIME>

```
 <MIME_TYPE> image/jpeg</MIME_TYPE>
   <MIME_SOURCE> artikelbbild2.jpg</MIME_SOURCE>
   <MIME_DESCR>Artikel xyz</MIME_DESCR>
   <MIME_PURPOSE>others</MIME_PURPOSE>
 </MIME>
```
2. Bildreferenz auf Bilddatei, die permanent im Internet erreichbar ist

#### <MIME>

 <MIME\_TYPE>url</MIME\_TYPE> <MIME\_SOURCE>https://www.IhreDomain.de/img/artikelbild1.png</MIME\_SOURCE> <MIME\_DESCR>Artikel xyz</MIME\_DESCR> <MIME\_PURPOSE>normal</MIME\_PURPOSE> </MIME>

#### Weitere Bilder:

<MIME> <MIME\_TYPE>url</MIME\_TYPE> <MIME\_SOURCE>https://www.IhreDomain.de/img/artikelbild2.png</MIME\_SOURCE> <MIME\_DESCR>Artikel xyz</MIME\_DESCR> <MIME\_PURPOSE>others</MIME\_PURPOSE> </MIME>

#### **Der URL muss auf eine sichere und dauerhaft im Internet erreichbare HTTPS-Seite verweisen.**

Um die Artikel für den Einkäufer optimal darzustellen, sollten Sie Bilder zu jedem Katalogartikel mitgeben. Neben dem direkten Import von Bilddateien haben Sie außerdem die Möglichkeit, auf Bilder im Internet zu verweisen wie oben beschrieben.

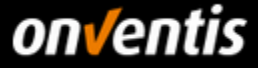

#### **Kundenmaterialnummer: <BUYER\_AID type="customer\_specific">01020304</BUYER\_AID>**

Diese Nummer geben Sie nur in Abstimmung mit dem Kunden im Katalog mit. Ist dieses Feld enthalten, muss der Kunde beim Import unter "Nummern und Materialgruppen für Kunden" ausgewählt werden. Eine genauere Beschreibung zum Import finden Sie im Import-Leitfaden "Lieferantenleitfaden Katalogimport Onventis\_Hochland\_v1.0.docx".

#### Kernsortiments-Kennzeichnung: <ARTICLE\_STATUS type="core\_sortiment">onventis\_important</ARTICLE\_STATUS>

In Abstimmung mit dem Kunden können bestimmte Artikel eines Gesamtkatalogs als Kernsortiment gekennzeichnet werden. Der Artikel wird dadurch an oberster Stelle innerhalb des Katalogs dargestellt und kann gesondert gefiltert werden. Bitte beachten Sie, dass die Artikel-Statusauszeichnung "core sortiment" nicht dem BME-Standard entspricht.

#### **Artikelreferenzen**:

Onventis unterstützt Artikelreferenzen. Somit ist es u.a. möglich, Artikel mit Pflichtzubehör auszuweisen, auf Zubehörteile zu verweisen (siehe Beispiele) oder auch auf Nachfolgeartikel hinzuweisen.

```
<ARTICLE_REFERENCE type="mandatory">
        <ART_ID_TO>123457</ART_ID_TO>
      </ARTICLE_REFERENCE>
      <ARTICLE_REFERENCE type="accessories">
        <ART_ID_TO>123458</ART_ID_TO>
      </ARTICLE_REFERENCE>
```
Es werden alle Referenz-Typen der BMEcat 1.2 Standard-Spezifikation unterstützt.

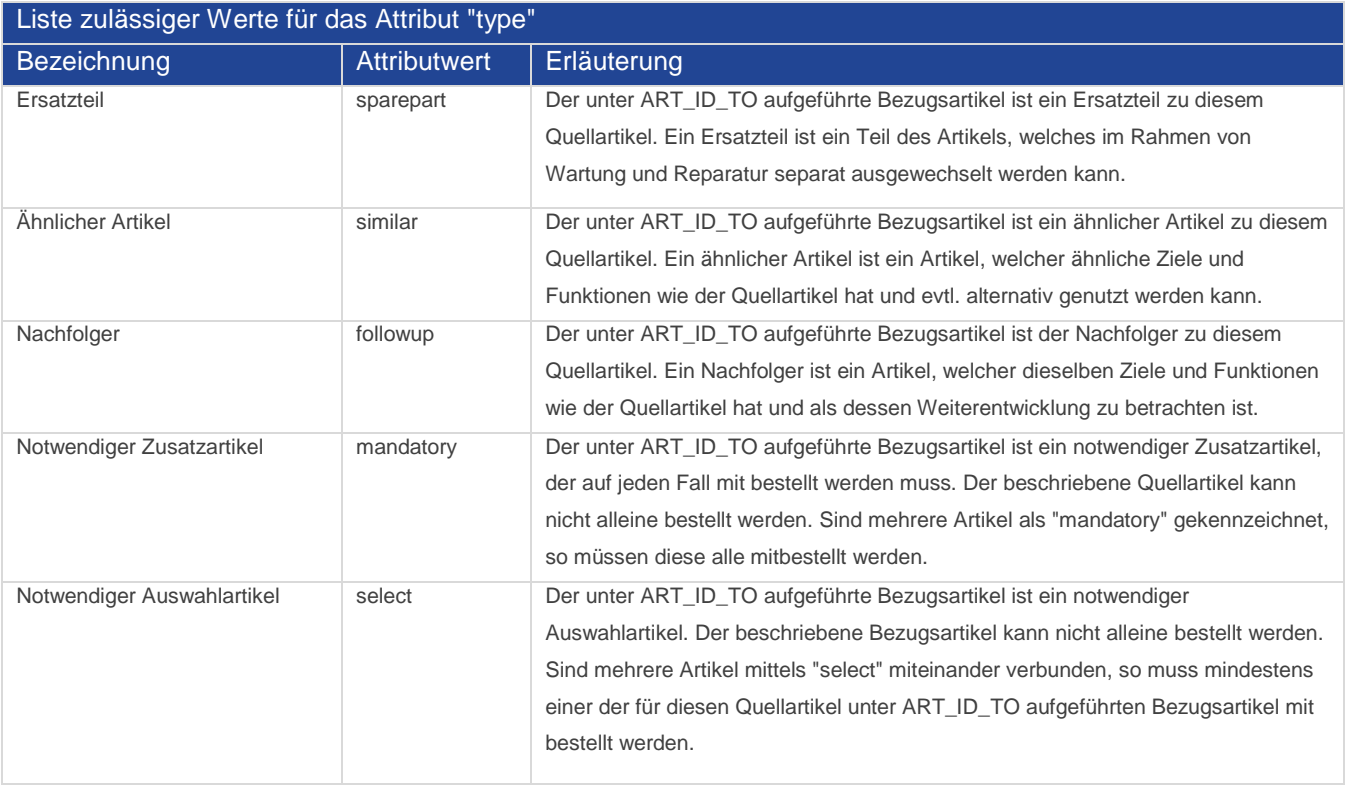

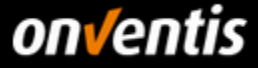

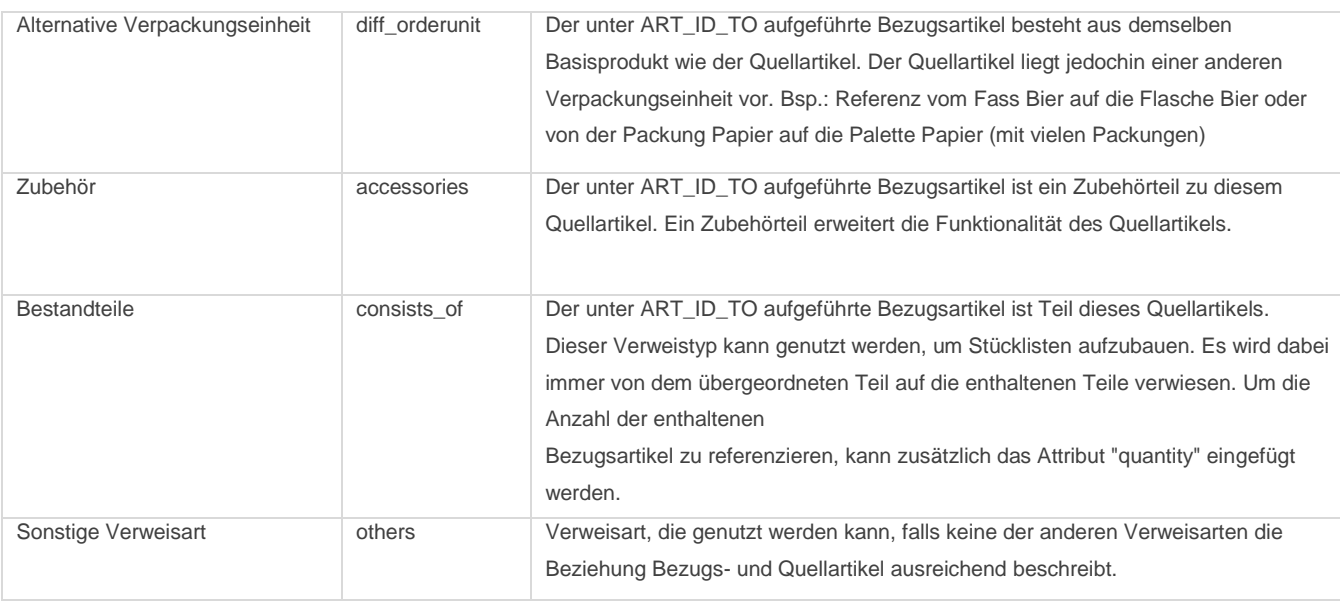

**UDX-Felder** (onventis-spezifische Artikelauszeichnungen): <UDX.ONV.AVAILABILITY>15</UDX.ONV.AVAILABILITY> Onventis unterstützt die Auszeichnung von Artikeln mit User Defined Extensions, die den BME-Standard erweitern. So können Sie z.B. die generelle Verfügbarkeit von Artikeln über eine Ampelfunktion in Onventis steuern. Die zur Verfügung stehenden Werte sind:

- 0 keine Anzeige
- 5 nicht verfügbar (rote Ampel)
- 10 bedingt verfügbar (gelbe Ampel)
- 15 verfügbar (grüne Ampel)

Es stehen weitere UDX-Felder zur Verfügung, die Sie der BMEcat-Dokumentation von Onventis entnehmen können; siehe Kapitel **[6.2.4](#page-21-2)**.

**Komplettes Beispiel eines BMEcat 1.2** (nicht alle Felder müssen pro Artikel mitgegeben werden):

```
<?xml version="1.0" encoding="UTF-8" ?>
<!DOCTYPE BMECAT SYSTEM "bmecat_new_catalog_1_2.dtd">
<BMECAT version="1.2">
   <HEADER>
    <GENERATOR_INFO>Onventis</GENERATOR_INFO>
    <CATALOG>
      <LANGUAGE>deu</LANGUAGE>
      <CATALOG_ID>123</CATALOG_ID>
      <CATALOG_VERSION>001.001</CATALOG_VERSION>
    </CATALOG>
    <BUYER>
      <BUYER_NAME>Customer</BUYER_NAME>
    </BUYER>
    <SUPPLIER>
       <SUPPLIER_NAME>Supplier</SUPPLIER_NAME>
    </SUPPLIER>
   </HEADER>
```
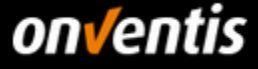

```
 <T_NEW_CATALOG>
  <CATALOG_GROUP_SYSTEM>
    <CATALOG_STRUCTURE type="leaf">
      <GROUP_ID>01</GROUP_ID>
     <GROUP_NAME>Kategorie 1</GROUP_NAME>
      <PARENT_ID>1</PARENT_ID>
    </CATALOG_STRUCTURE>
    <CATALOG_STRUCTURE type="root">
      <GROUP_ID>1</GROUP_ID>
      <GROUP_NAME>Beispielkatalog Onventis</GROUP_NAME>
      <PARENT_ID>0</PARENT_ID>
    </CATALOG_STRUCTURE>
  </CATALOG_GROUP_SYSTEM>
  <ARTICLE>
    <SUPPLIER_AID>123456</SUPPLIER_AID>
    <ARTICLE_DETAILS>
      <DESCRIPTION_SHORT>Die Kurzbeschreibung mit maximal 200 Zeichen</DESCRIPTION_SHORT>
     <DESCRIPTION_LONG>Die Langbeschreibung mit maximal 10000 Zeichen. Die Mussfelder entnehmen Sie der 
     Dokumentation</DESCRIPTION_LONG>
      <EAN>4046719002696</EAN>
      <BUYER_AID type="customer_specific">01020304</BUYER_AID>
      <MANUFACTURER_AID>123</MANUFACTURER_AID>
     <MANUFACTURER_NAME>Fabrik & amp; Co.</MANUFACTURER_NAME>
      <ERP_GROUP_SUPPLIER>010104</ERP_GROUP_SUPPLIER>
      <DELIVERY_TIME>3</DELIVERY_TIME>
      <SPECIAL_TREATMENT_CLASS type="GHS">GHS08</SPECIAL_TREATMENT_CLASS>
      <KEYWORD>Keyword 1</KEYWORD>
      <KEYWORD>Keyword 2</KEYWORD>
      <KEYWORD>Keyword 3</KEYWORD>
      <KEYWORD>Keyword 4</KEYWORD>
      <KEYWORD>Keyword 5</KEYWORD>
      <KEYWORD>Keyword 6</KEYWORD>
      <KEYWORD>Keyword 7</KEYWORD>
      <KEYWORD>Keyword 8</KEYWORD>
      <KEYWORD>Keyword 9</KEYWORD>
      <KEYWORD>Keyword 10</KEYWORD>
      <ARTICLE_STATUS type="core_sortiment">onventis_important</ARTICLE_STATUS>
    </ARTICLE_DETAILS>
    <ARTICLE_FEATURES>
      <REFERENCE_FEATURE_SYSTEM_NAME>ECLASS-8.1</REFERENCE_FEATURE_SYSTEM_NAME>
      <REFERENCE_FEATURE_GROUP_ID>21019090</REFERENCE_FEATURE_GROUP_ID>
      <FEATURE>
        <FNAME>Material</FNAME>
        <FVALUE>Polyurethan</FVALUE>
        </FEATURE>
      <FEATURE>
        <FNAME>Farbe</FNAME>
        <FVALUE>Orange</FVALUE>
      </FEATURE>
      <FEATURE>
```
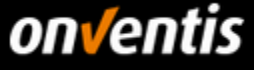

```
 <FNAME>SNR-Wert</FNAME>
           <FVALUE>33</FVALUE>
           <FUNIT>dB</FUNIT>
        </FEATURE>
       </ARTICLE_FEATURES>
       <ARTICLE_ORDER_DETAILS>
        <ORDER_UNIT>C62</ORDER_UNIT>
        <CONTENT_UNIT>C62</CONTENT_UNIT>
        <NO_CU_PER_OU>1</NO_CU_PER_OU>
        <PRICE_QUANTITY>1</PRICE_QUANTITY>
        <QUANTITY_MIN>1</QUANTITY_MIN>
        <QUANTITY_INTERVAL>1</QUANTITY_INTERVAL>
       </ARTICLE_ORDER_DETAILS>
       <ARTICLE_PRICE_DETAILS>
        <DAILY_PRICE>False</DAILY_PRICE>
        <ARTICLE_PRICE price_type="net_customer">
          <PRICE_AMOUNT>12.3</PRICE_AMOUNT>
          <PRICE_CURRENCY>EUR</PRICE_CURRENCY>
          <TAX>0.19</TAX>
          <LOWER_BOUND>1</LOWER_BOUND>
        </ARTICLE_PRICE>
       </ARTICLE_PRICE_DETAILS>
       <MIME_INFO>
        <MIME>
          <MIME_TYPE>image/jpeg</MIME_TYPE>
          <MIME_SOURCE>onventis_logo.jpg</MIME_SOURCE>
          <MIME_DESCR>Onventis Logo</MIME_DESCR>
           <MIME_PURPOSE>normal</MIME_PURPOSE>
        </MIME>
        <MIME>
          <MIME_TYPE>application/pdf</MIME_TYPE>
           <MIME_SOURCE>datenblatt.pdf</MIME_SOURCE>
           <MIME_DESCR>Technisches Datenblatt</MIME_DESCR>
          <MIME_PURPOSE>others</MIME_PURPOSE>
        </MIME>
        <MIME>
          <MIME_TYPE>url</MIME_TYPE>
          <MIME_SOURCE>https://www.IhreDomain.de/img/artikelbild2.png</MIME_SOURCE>
          <MIME_DESCR>Onventis Logo</MIME_DESCR>
          <MIME_PURPOSE>others</MIME_PURPOSE>
        </MIME>
       </MIME_INFO>
    </ARTICLE>
    <ARTICLE_TO_CATALOGGROUP_MAP>
       <ART_ID>123456</ART_ID>
       <CATALOG_GROUP_ID>01</CATALOG_GROUP_ID>
    </ARTICLE_TO_CATALOGGROUP_MAP>
   </T_NEW_CATALOG>
</BMECAT>
```
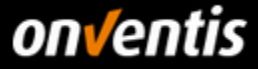

# <span id="page-20-0"></span>**Onventis Excel**

Onventis unterstützt den Import von Katalogen im Excel- bzw. CSV-Format. Die hierfür relevanten Templates können Sie über Ihren Kunden oder von Onventis beziehen. Sollten Sie nicht die Möglichkeit haben, einen BMEcat 1.2 zu erstellen, können Sie auf diese Templates für den Import zurückgreifen. Ebenso können Sie einen Excel-Katalog erstellen, wenn Sie nur einen kleinen Katalog < 20 MB inkl. Bilddaten erstellen wollen. In diesem Falle benötigen Sie keinen FTP-Zugang, sondern können den Katalog direkt über das Webinterface importieren. > 20 MB ist wiederum ein FTP-Zugang erforderlich.

Die nachfolgenden Beschreibungen stellen keine vollständige Dokumentation dar. Weitere Details können Sie den Hinweisen innerhalb der jeweiligen Templates oder dem Starterpaket für den Katalogimport entnehmen, welches Sie über Ihren Kunden oder Onventis beziehen können. Diesem Lieferantenleitfaden liegen zu Ihrer Orientierung jedoch Beispieldateien anbei.

Der Import von vollständigen Katalogen über Excel bzw. CSV erfolgt in mehreren Schritten und ist aufgeteilt nach Artikelstammdaten, Konditionen und weiteren Informationen wie z.B. Materialgruppen oder Kernsortiments-Kennzeichnungen.

## <span id="page-20-1"></span>**6.2.2.1. Artikel-Template**

Mit dem Excel-Template "Import\_Article\_Template.xlsx" werden im ersten Schritt die Artikelstammdaten importiert. Neben den üblichen wichtigen Grundangaben zu Artikeln, können hierüber auch Kennzeichnungen von Artikeln als Dienstleistungsartikel oder auch Artikelvarianten definiert werden.

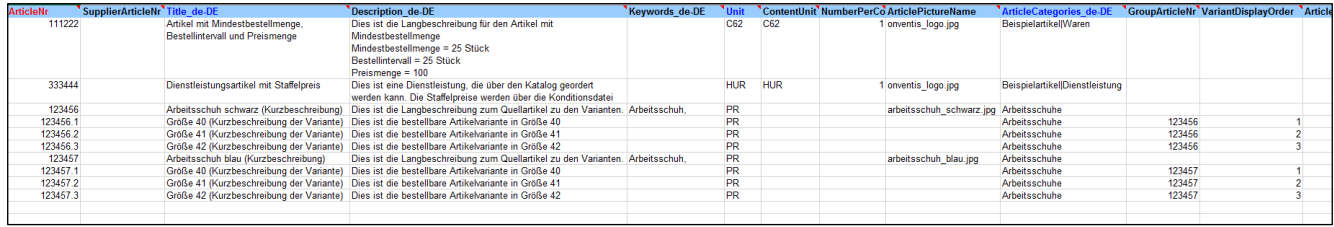

Sollen Artikelbilder mit importiert werden, muss eine ZIP-Datei erstellt werden, die die Katalogdatei enthält sowie die Bilddateien. Die ZIP-Datei muss dabei denselben Namen haben, wie die Excel-Datei. Sonderzeichen außer Binde- oder Unterstrich sowie Umlaute sind im Namen nicht erlaubt.

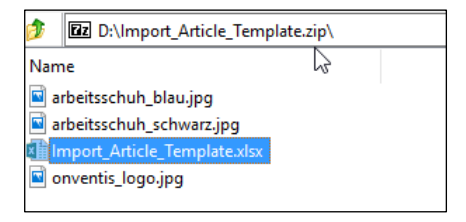

## <span id="page-20-2"></span>**6.2.2.2. Konditions-Template**

Mit dem Excel-Template "Import\_Article\_Conditions\_Template.xlsx" werden nach Anlage der Artikelstammdaten die Konditionen importiert. Die Konditionen können kundenspezifisch angegeben werden. Bei Variantenartikeln erhalten nur die Varianten Konditionen, der Quellartikel erhält keine Kondition. Neben der Möglichkeit, bis zu fünf Staffelpreise zu definieren, kann hierüber auch die Preismenge, die Mindestbestellmenge, der Bestellintervall, die Lieferzeit sowie die generelle Verfügbarkeit definiert werden.

Dieses Konditions-Template kann ebenfalls genutzt werden, wenn Sie einen BMEcat importiert haben, und für die darin enthaltenen Artikel ein Preisupdate durchführen möchten.

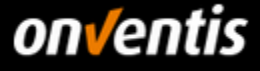

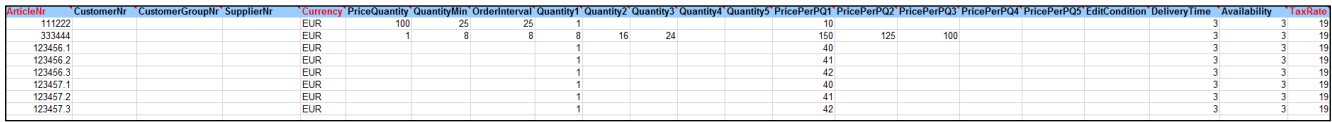

#### <span id="page-21-0"></span>**6.2.2.3. Nummern-Template**

Mit dem Excel-Template "Import ArticleNumber Template.xlsx" können weitere Anreicherungen zum Artikel-Datensatz vorgenommen werden. So ist es möglich, hierüber eine alternative Artikelnummer über das Feld "OtherArticleNr" zu importieren oder es kann eine Kennzeichnung eines Artikels als Kernsortiments-Artikel vorgenommen werden. Wichtig ist auch die Möglichkeit, den Artikeln hierüber die Materialgruppe des Kunden zuweisen zu können.

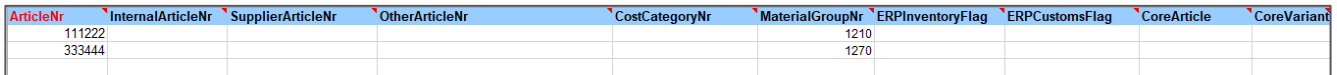

### <span id="page-21-1"></span>**6.2.3. Onventis CSV**

Die CSV-Kataloge können über die Excel-Templates aufgebaut werden und dann als CSV-Datei mit Trennzeichen Semikolon gespeichert werden. Diese Kataloge geben die Möglichkeit, Kataloge bis zu 20 MB Gesamtgröße inkl. Bildern zu erstellen und dabei an der Größe der reinen Katalogdatei zu sparen. Die Möglichkeiten sowie der Ablauf der Importe entsprechen hierbei den Excel-Importen.

%%%Lompbkcwx< [0] mpd Adde\_Condices\_Temple.ov [0] mpd\_AdieNumbe\_Temple.ov<br>111222;;Rrubit also into the interpret of the configuration of the configuration of the fundamental interpret interference and the fundamental defin ....<br>uh, Sicherheitsschuh, Schuh;PR;;;arbeitsschuh\_blau.jpg;Beis 123457;;Arbeitsschuh blau (Kurzbeschreibung);Dies ist die Langbeschreibung zum Quellartikel zu den Varianten. Der Quellartikel ist nicht bestellbar;Arbeitsschuh,<br>123457.1;;Größe 40 (Kurzbeschreibung der Variante);Dies ist

## <span id="page-21-2"></span>**Zusätzliche Dokumentationen**

Weitergehende Dokumentationen zum Thema BMEcat sowie die Excel-Import-Templates erhalten Sie in der Onventis Knowledge Base.

Klicken Sie hierzu innerhalb Onventis in der Ansicht rechts auf den Fragezeichen-Button, um die Knowledge Base zu öffnen. Im Bereich "Schnittstellen / Katalogimport" finden Sie die Dokumentation und Templates.

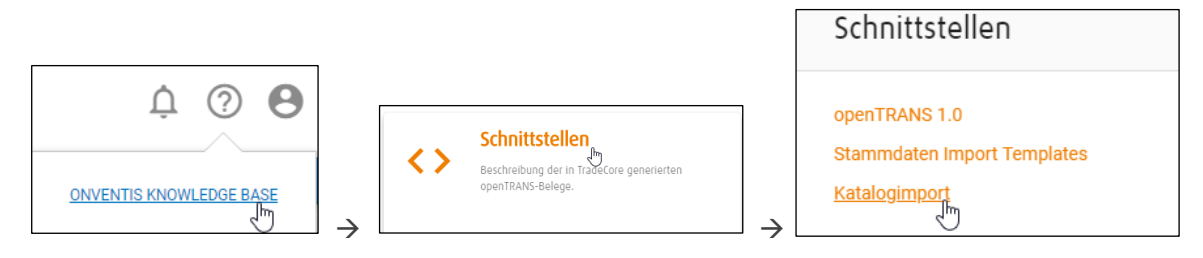

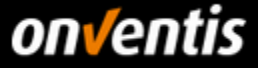

# <span id="page-22-0"></span>**7. Anbindung von PunchOut-Katalogen**

Sofern Sie mit Hochland vereinbart haben, statt eines statischen Katalogs (BMEcat, Excel, CSV) eine PunchOut-Verbindung zu Ihrem Shopsystem einzurichten, beachten Sie bitte, dass diese nicht im Self-Service durchzuführen ist. Die Anbindung von PunchOut-Katalogen setzt immer die Beauftragung einer Dienstleistung durch Onventis voraus.

Bei OCI-Anbindungen unterstützt Onventis die Versionen OCI 4, OCI 5 und cXML.

# <span id="page-22-1"></span>**OCI 4**

Wie oben beschrieben, muss Onventis mit der Einrichtung der OCI-Anbindung beauftragt werden. Nutzen Sie für Preisauskünfte und die Angebotsanforderung die Landingpage der Onventis GmbH unter: [https://www.onventis.de/onventis-supplier-integration/.](https://www.onventis.de/onventis-supplier-integration/)

Um eine OCI-Anbindung aufbauen zu können, werden mindestens der URL + Authentifizierungsdaten (username, password) vom Lieferanten benötigt. Onventis unterstützt aber auch die Übergabe userspezifischer Informationen wie z.B. die User-ID, User-E-Mail, Login-Name, etc. Sollte für die OCI-Anbindung eine personifizierte Anmeldung angestrebt werden, muss Onventis bei der Beauftragung darüber informiert werden, welcher der untenstehenden Parameter zusätzlich mitgegeben werden soll zur Authentifizierung und Personifizierung.

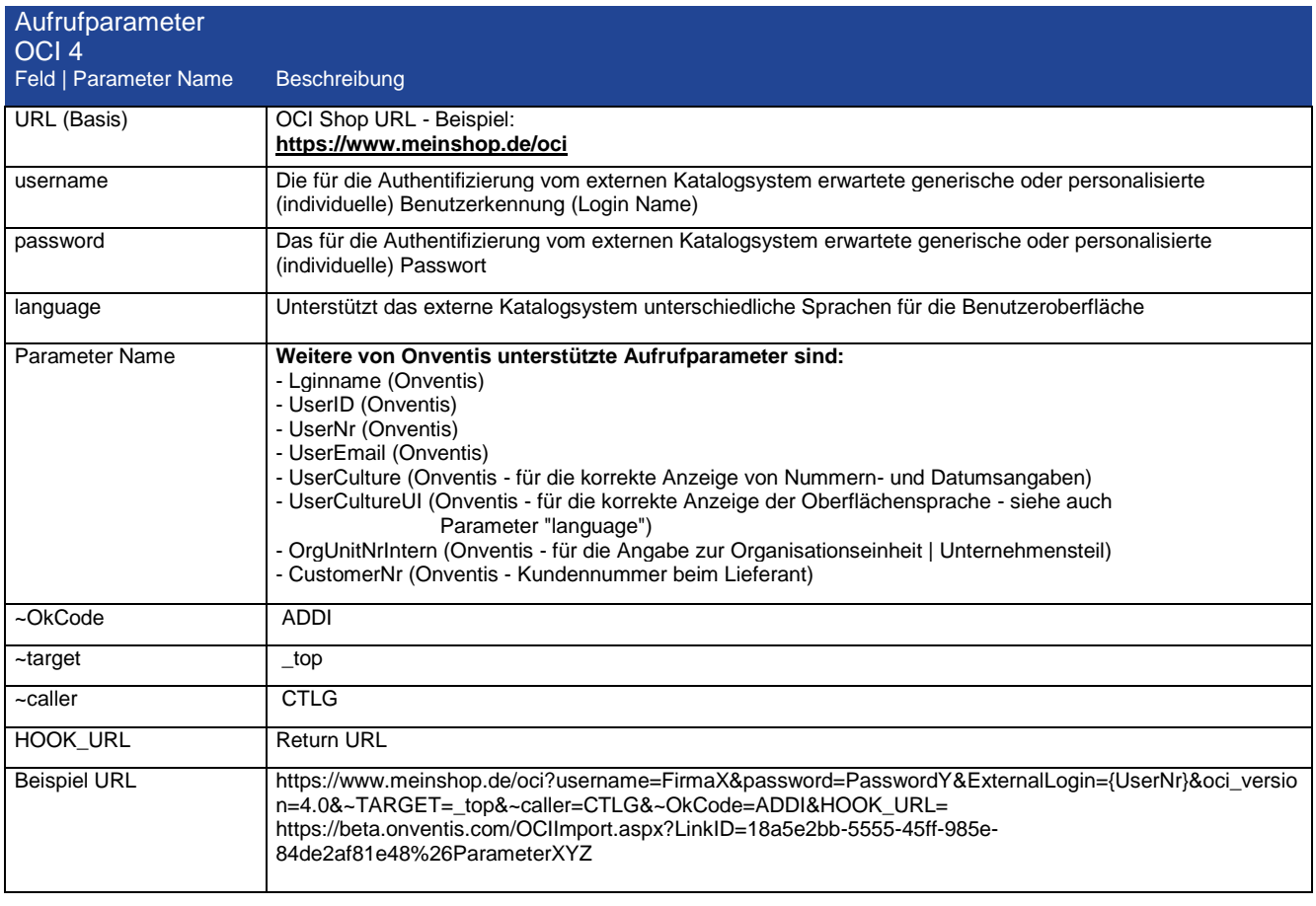

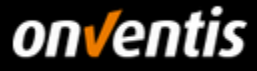

Folgende Felder können von Onventis per OCI übergeben werden

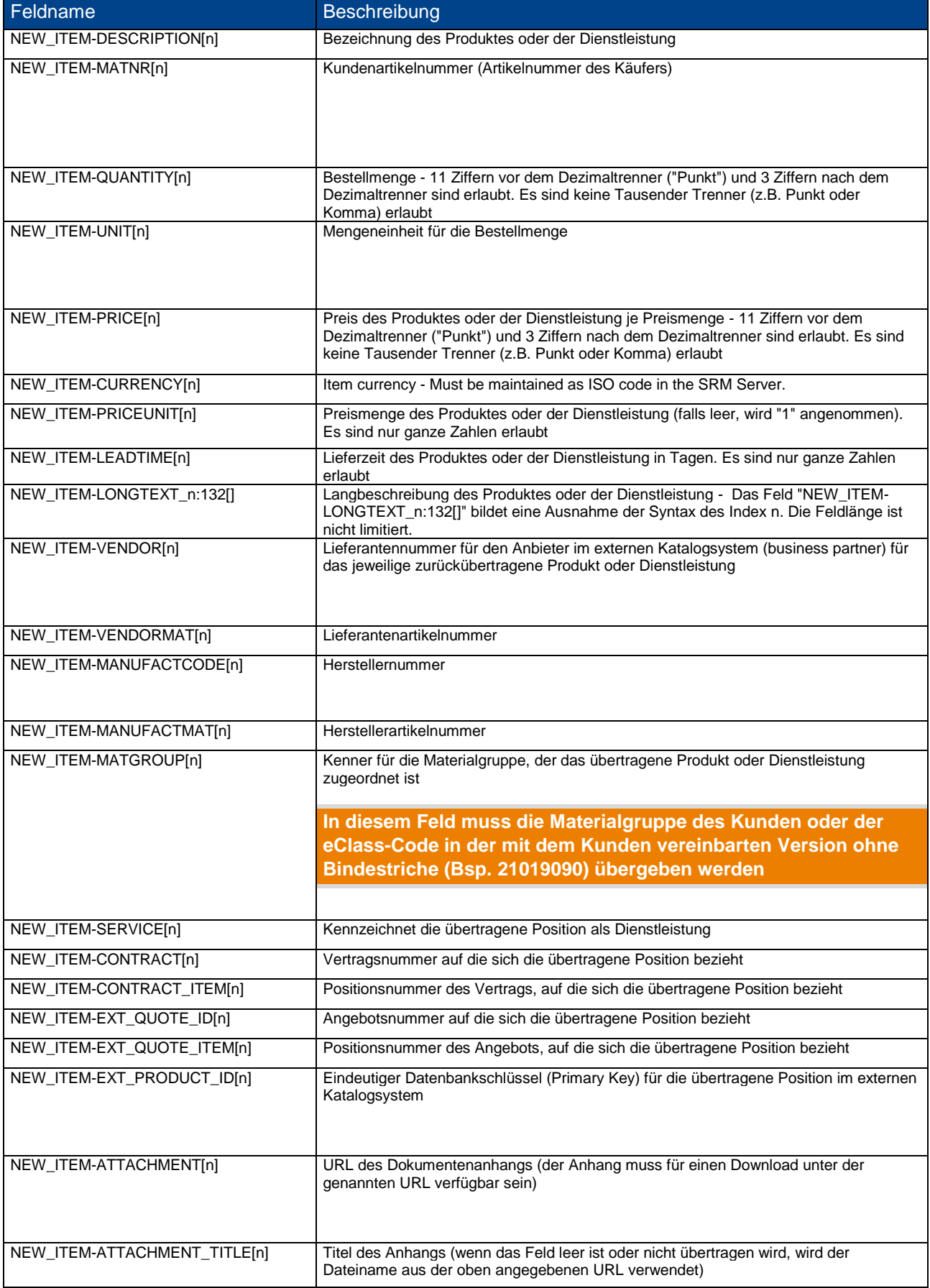

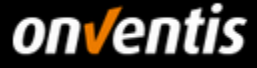

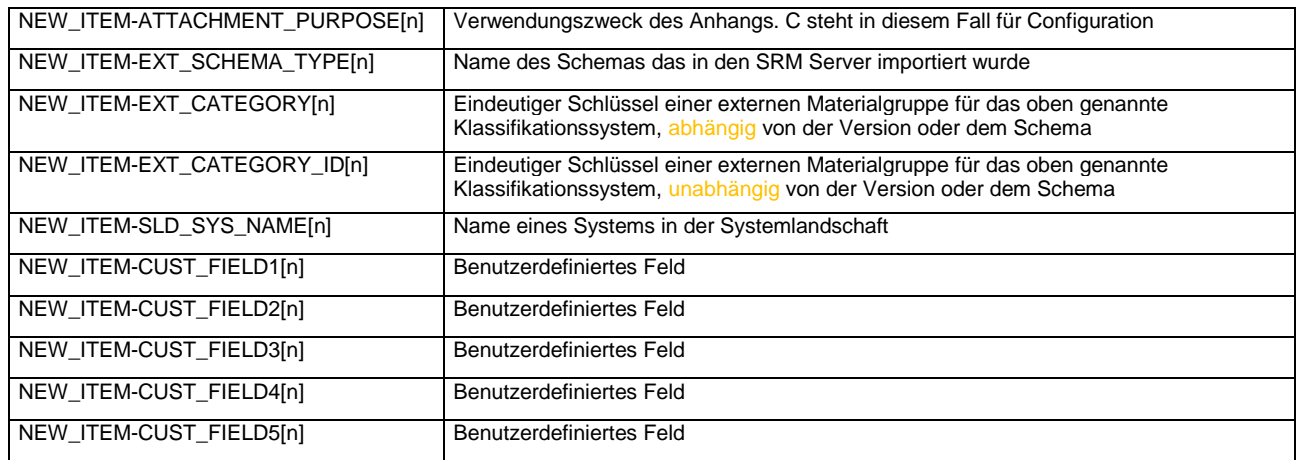

In der Version OCI 4 unterstützt Onventis des Weiteren die folgenden OCI-Funktionen

- DETAIL für die Anzeige von Artikeldetailinformationen über den Warenkorb und
- VALIDATE für die Abfrage von Verfügbarkeiten und aktuellen Konditionen.

Die Funktion BACKGROUND SEARCH wird nicht unterstützt.

## <span id="page-24-0"></span>**OCI 5**

Um Artikel per OCI in die Suchergebnisse von Onventis bekommen zu können, unterstützt Onventis OCI 5. Bei Onventis OCI 5 handelt es sich um die Integration von Katalogen basierend auf dem OCI 5-Standard von SAP. Die Artikeldaten eines externen Shop-Anbieters werden dabei in der E-Procurement-Lösung durchsuchbar gemacht und Suchergebnisse unmittelbar in der Anwendung dargestellt. Unterstützt werden dabei die Varianten "managed" und "unmanaged".

#### *Variante "unmanaged"*

Bei der Variante "unmanaged" der Integration werden alle Artikeldaten des externen Shops in den Onventis-Suchindex indiziert, und zwar in dem Umfang, der ein unmittelbares Bestellen ermöglicht (d. h. Artikeldaten wie Kurztext und Preis sind vorhanden). Der Shop-Anbieter lässt dabei zu, dass die Artikel bestellt werden können, ohne den Shop zuvor nochmals aufzurufen bzw. anzufragen. Bei einer Bestellung werden die Daten aus dem Onventis-Suchindex direkt in den Onventis-Warenkorb übergeben.

#### *Variante "managed"*

Bei der Variante "managed" sind Artikeldaten externer Shops nicht vollständig im Onventis-Suchindex vorhanden (z. B. Preis fehlt aufgrund starker Schwankungen), oder der Shop-Anbieter hat die Artikel als "nicht direkt bestellbar" gekennzeichnet. Der Shop-Anbieter übernimmt in diesem Fall die Verwaltung der letztlich gültigen Artikeldaten, er "managed" diese.

# <span id="page-24-1"></span>**cXML**

Onventis Buyer unterstützt neben OCI auch den Standard cXML für PunchOut-Kataloge.

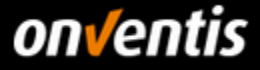

# <span id="page-25-0"></span>**8. Weitere Möglichkeiten der technischen Integration**

Sollten Sie als Lieferant eine Automatisierung der Bestellanlage in Ihrem ERP-System anstreben, können Sie sich jederzeit mit der Onventis GmbH in Verbindung setzen, um eine EDI-Anbindung umzusetzen.

Grundsätzlich unterstützt Onventis Buyer die folgenden Prozess-Schritte bzw. Nachrichten-Typen in der Bestellabwicklung:

- Bestellung/-änderung
- Auftragsbestätigung/-änderung
- Lieferschein
- Wareneingang
- Rechnungsinformation

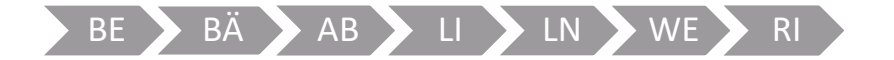

#### <span id="page-25-1"></span> $8.1.$ **Elektronische Anbindung mit Hochland zu Onventis Buyer**

Der für Sie als Lieferant relevante und von Hochland eingerichtete, spezifische Bestellabwicklungsprozess sieht folgende Prozessschritte grundsätzlich vor:

- Bestellung
- Bestelländerung
- Auftragsbestätigung (nicht bei Katalogbestellungen; nur Freitext)

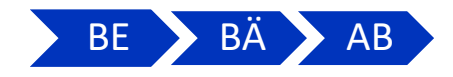

Vorausgesetzt, Sie als Lieferant wünschen eine automatisierte Verarbeitung der Belege, können Sie sich für die oben genannten Belegarten eine EDI-Verbindung einrichten lassen.

**Bitte klären Sie vorab mit Hochland, ob eventuell eine Auftragsbestätigung für Bestellungen relevant ist.**

#### <span id="page-25-2"></span> $8.2.$ **EDI-Format und Kommunikationsweg**

Onventis Buyer verwendet für die Übertragung der Belege das Format openTRANS XML 1.0.

Als mögliche Kommunikationswege stehen Ihnen FTP, HTTP(S) oder SMTP zur Auswahl.

Abhängig vom gewählten Kommunikationsweg muss eine Abstimmung zwischen Ihnen als Lieferant und der Onventis GmbH erfolgen, um die Einrichtung eines FTP oder Herstellung einer HTTP(S)- bzw. SMTP-Verbindung herzustellen.

#### <span id="page-25-3"></span>**Kundennummer**  $8.3.$

Benötigen Sie für das interne Routing der Belege die Ihre Kundennummer in den Belegen, kommunizieren Sie diese bitte an Ihren Kunden, damit diese in Onventis Buyer eingepflegt und damit an Sie übertragen werden kann.

#### <span id="page-25-4"></span> $8.4.$ **Freitextbestellungen**

Sofern Sie eine automatisierte Übertragung der Bestellungen bzw. Bestelländerungen von Hochland in Ihr ERP-System anstreben, klären Sie bitte vorab mit Ihrem Kunden, ob er plant, Ihnen auch Freitextbestellungen über Onventis Buyer zu senden. Freitextbestellungen lassen sich nicht sinnvoll automatisiert verarbeiten. Onventis

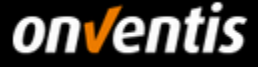

Buyer bietet für diesen Fall die Möglichkeit, dass Ihr Kunde diese Freitextbestellungen per PDF an eine separate von Ihnen an den Kunden zu kommunizierende E-Mail-Adresse sendet.

Geben Sie die E-Mail-Adresse für Freitextbestellungen an Hochland bekannt, sodass diese E-Mail-Adresse im Lieferantenstammsatz hinterlegt werden kann.

#### <span id="page-26-0"></span> $8.5.$ **Kosten und Beauftragung der Anbindung**

Interessieren Sie sich für eine Automatisierung des Belegaustauschs zwischen der Hochland Deutschland AG und Ihnen als Lieferant, können Sie die Onventis GmbH hiermit beauftragen. Bitte beachten Sie, dass hierfür Kosten anfallen und Sie die Onventis GmbH mit der Anbindung beauftragen müssen.

Allgemeine Information zu diesen Punkten finden Sie auf der Onventis Landingpage für Lieferanten: <https://www.onventis.de/onventis-supplier-integration/>

#### <span id="page-26-1"></span>8.5.1. Kosten der Anbindung

Die jeweils gültige Preisliste finden Sie unter

<https://www.onventis.de/download-preisliste-onventis-supplier-integration/>

Bitte stimmen Sie sich im Vorfeld mit Hochland darüber ab, ob Sie die Anbindungen jeweils für das Test- und Produktivsystem der Hochland Deutschland AG benötigen oder ob die Anbindungen ausschließlich für das Produktivsystem relevant sind.

### <span id="page-26-2"></span>**Beauftragung der Anbindung**

Bei Interesse an einer EDI-Anbindung zum Austausch der Belege gehen Sie bitte auf die Landingpage für die Anforderung eines Angebots:<https://www.onventis.de/download-angebot-onventis-supplier-integration/>

Hier füllen Sie das entsprechende Formular aus. Nach abgeschlossener Beauftragung werden die vereinbarten Schnittstellen für Sie eingerichtet.

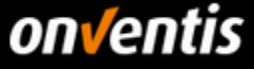

# <span id="page-27-0"></span>**9. Anhang**

# <span id="page-27-1"></span>**Verwaltung der Bestelleinheiten**

# <span id="page-27-2"></span>**Auflistung der Hochland Bestelleinheiten**

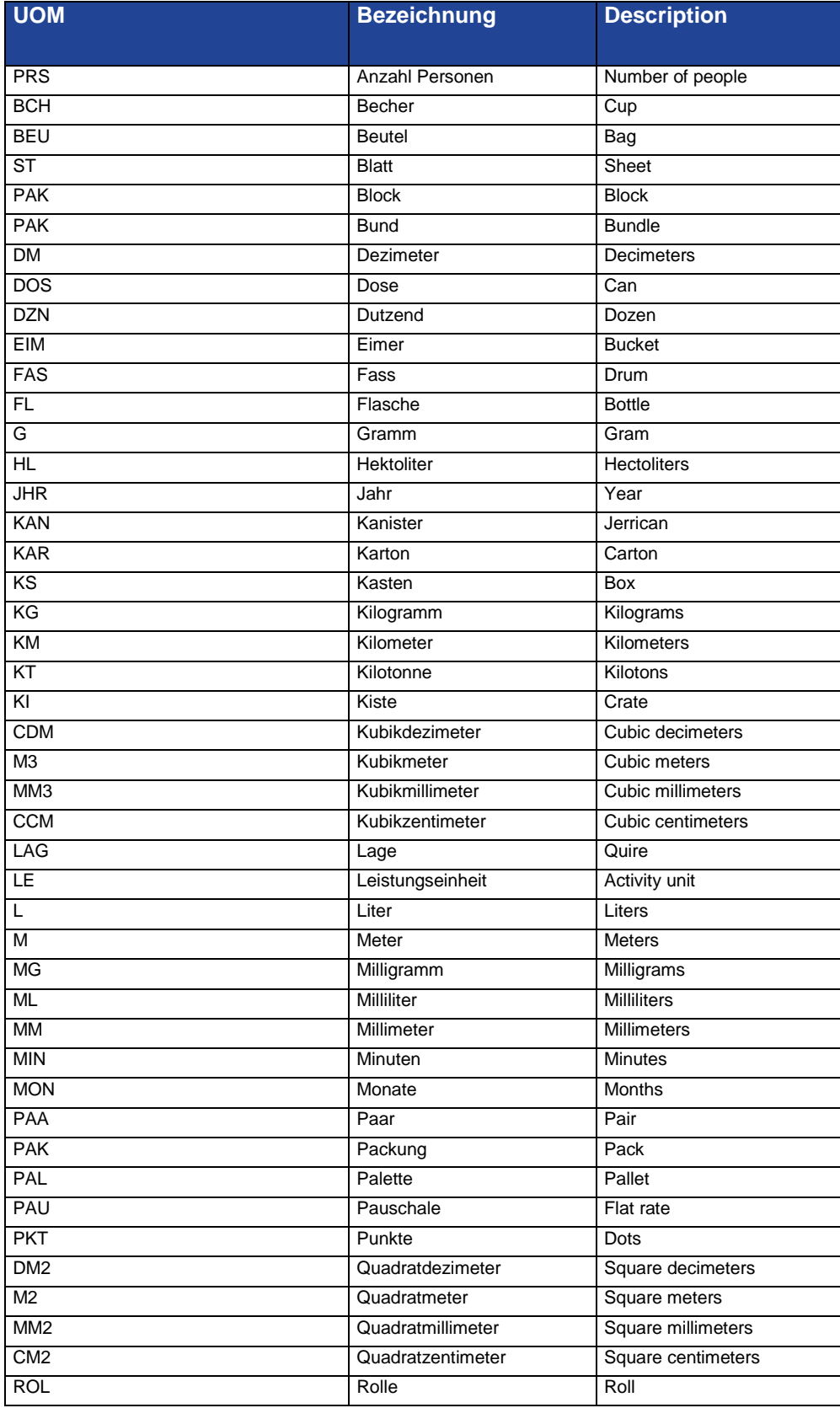

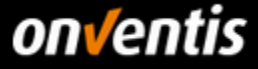

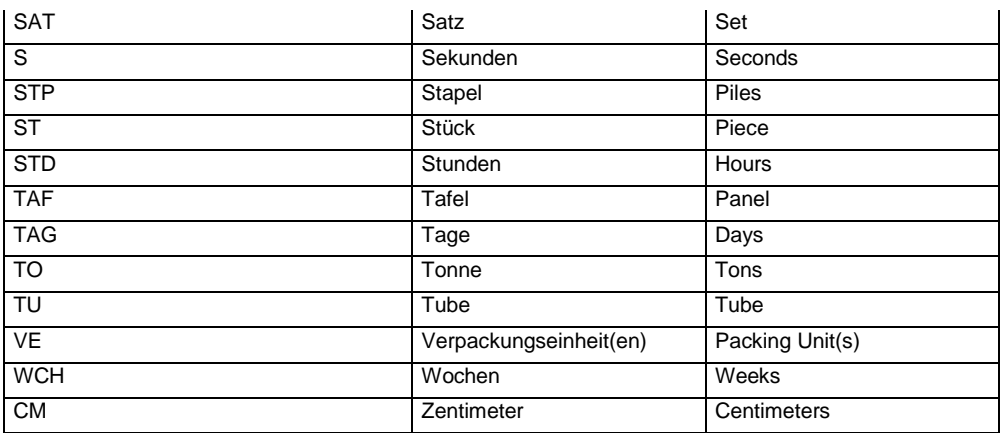

## <span id="page-28-0"></span>**9.1.2. Import von Bestelleinheiten**

Melden Sie sich das erste Mal in Ihrem Lieferanten-Account an, müssen Sie die Bestelleinheiten im System administrieren. Grundsätzlich können dazu die Bestelleinheiten importiert werden. Dies sollte vor dem Erst-Import eines Kataloges geschehen. Bei nachfolgenden Updates können ggf. einzelne fehlende Bestelleinheiten auch manuell nachgepflegt werden, indem die Import-Mappings erweitert werden; siehe Kap. [9.1.3.](#page-33-0)

**Verwenden Sie die diesem Leitfaden beigefügte Import-Datei für Bestelleinheiten, vervollständigen und importieren Sie diese alterativ zum manuellen Übernehmen und Bearbeiten der Basiseinheiten.** 

Verwenden Sie dazu die diesem Lieferantenleitfaden beigefügte Excel-Datei "Bestelleinheiten\_Hochland.xlsx" und fügen Sie in der Spalte "**ImportMapping**" Ihre ISO-Codes bzw. Bestelleinheiten-Bezeichnungen ein, die Sie in Ihrem für diesen Kunden bereitzustellenden Katalog verwenden.

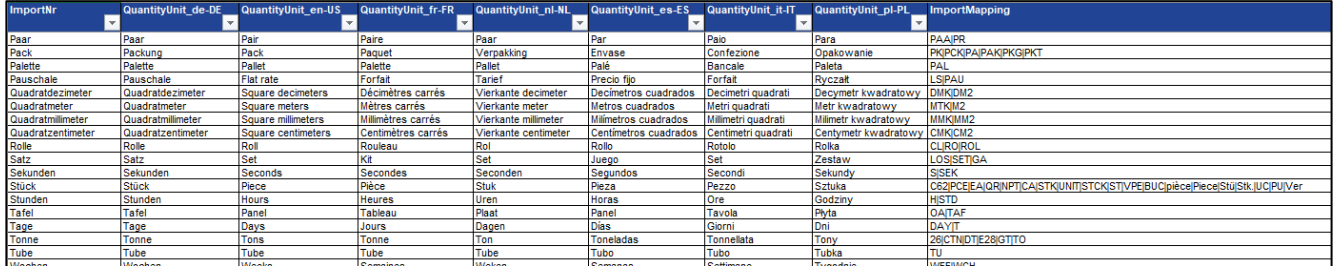

**Die Datei ist bereits auf die Einheiten von Hochland angepasst. Ergänzen Sie in dieser Datei pro Einheit die Spalte "ImportMapping" sofern Sie weitere Bestelleinheiten mit Ihrem Katalog übertragen. Nehmen Sie keine weiteren Änderungen vor.** 

Haben Sie die Datei nach Ihren Bedürfnissen angepasst, führen Sie den Import der Bestelleinheiten durch. Die Bestelleinheiten-Liste im System sollte vor dem Import leer sein, damit nur ein bereinigter Bestelleinheiten-Bestand importiert wird.

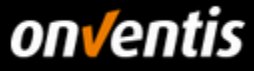

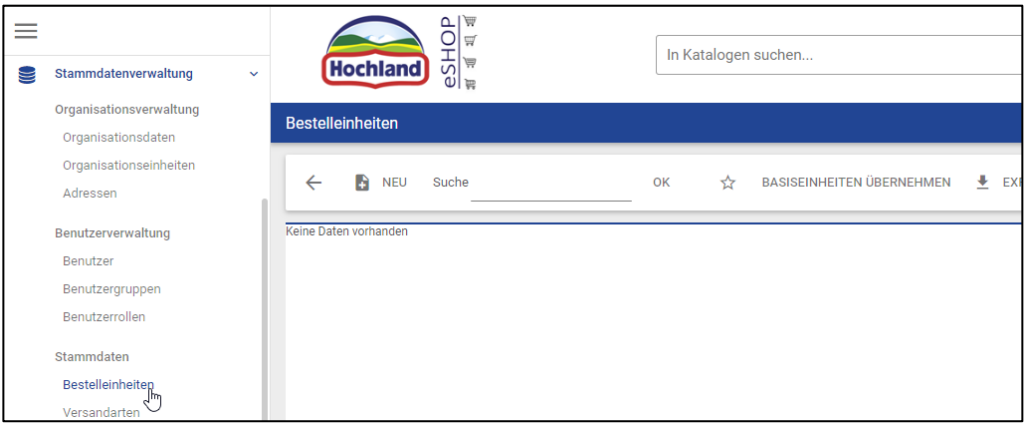

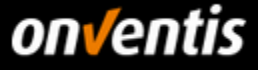

Abbrechen

Der Import wird über den Business Connector (BizCon-Jobs), dem Import-Modul in Onventis Buyer, durchgeführt. Diesen erreichen Sie über "Konfiguration / BcJob-Verwaltung".

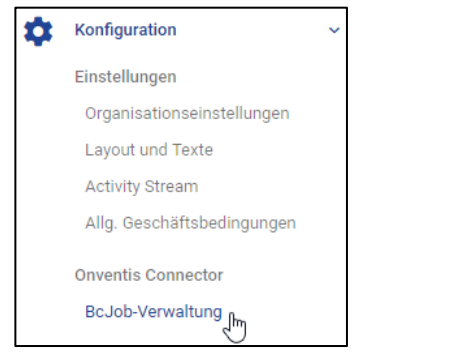

Legen Sie hier einen Import-Job mit folgenden Einstellungen an:

Web-Interface-Eingabe Port

 $\checkmark$ 

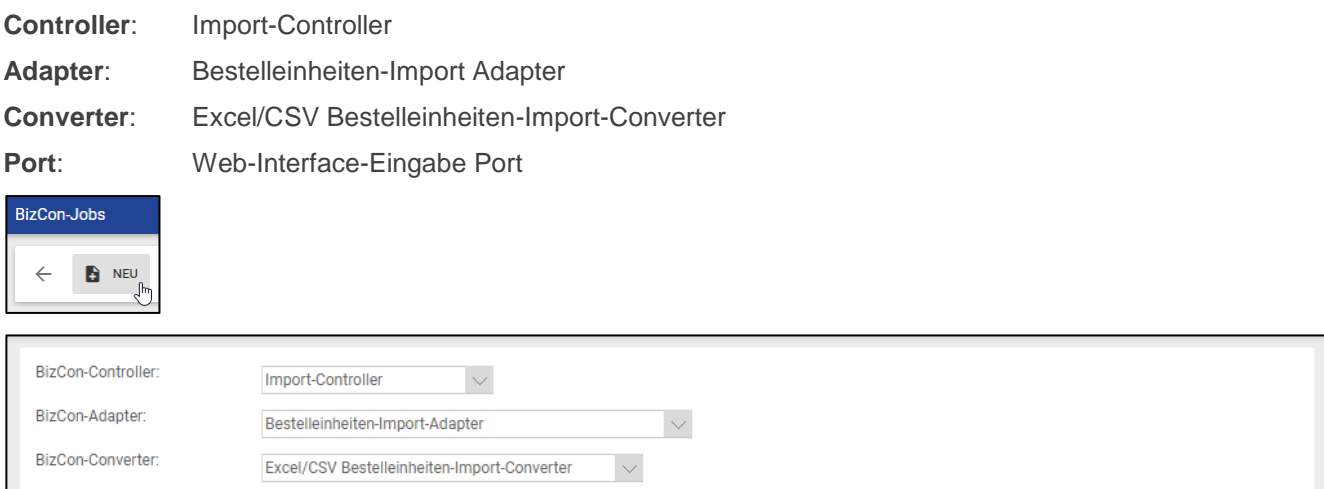

Im Import-Job vergeben Sie einen "Titel". Unter "Benachrichtigungen" können Sie aktivieren, ob Sie Statusmeldungen zum Import der Bestelleinheiten per "E-Mail" erhalten wollen.

Unter "Import-Daten / Import über / Datei / Auswahl" hinterlegen Sie die von Ihnen ausgefüllte Excel-Datei mit den Bestelleinheiten-Mappings.

BizCon-Port

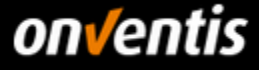

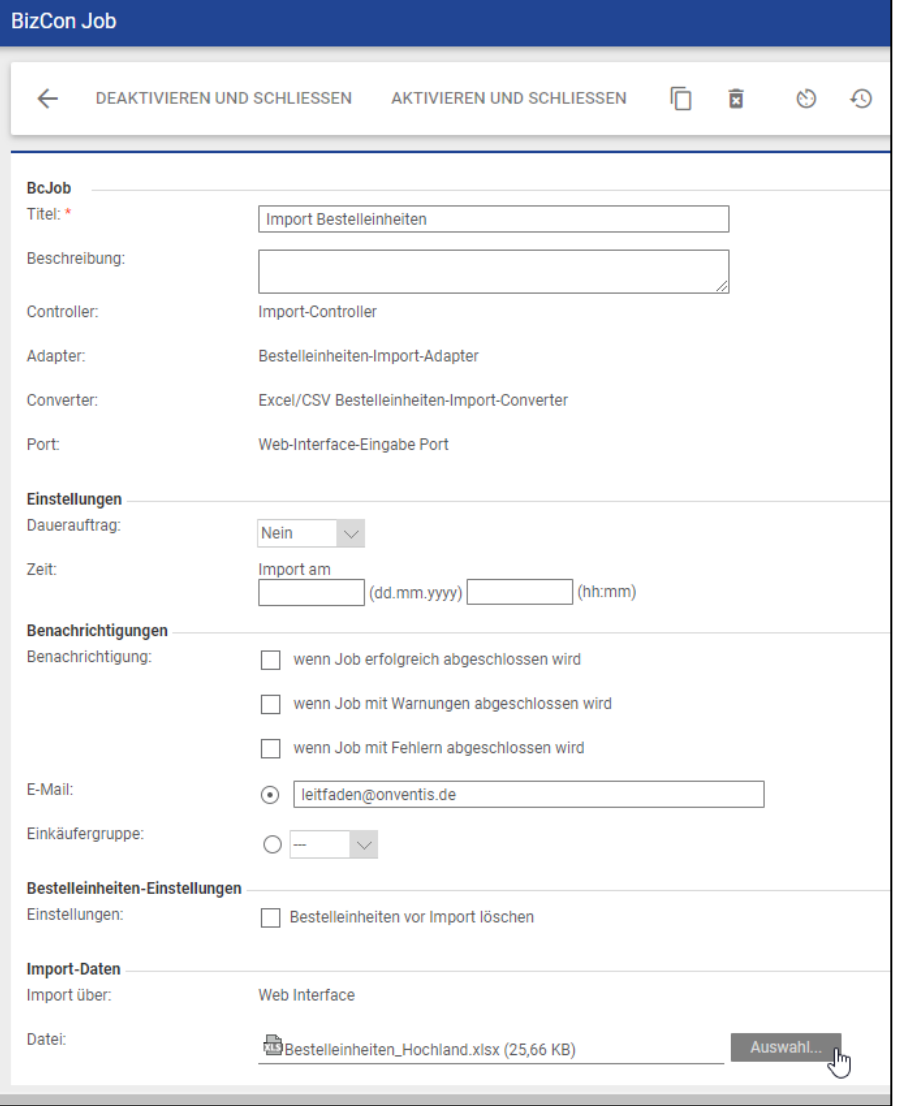

Sie können die Datei bequem per Drag & Drop in das Feld "Datei für Upload hier ablegen" ablegen. Von hier aus wird die Datei dann hochgeladen.

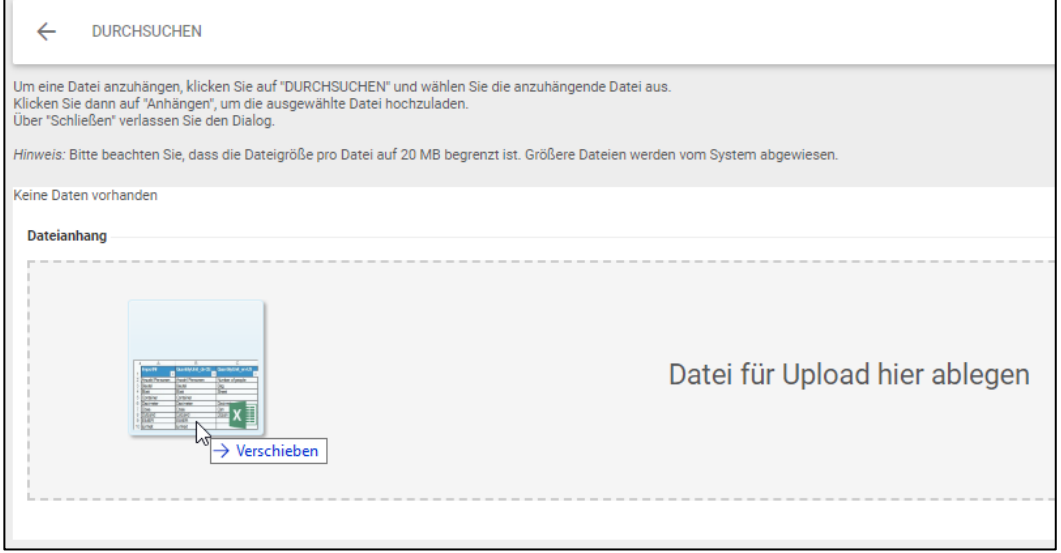

Klicken Sie anschließend auf den Pfeil "Zurück".

 $\mathbf{r}$ 

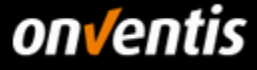

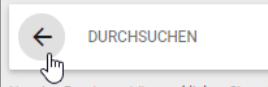

Haben Sie alle Einstellungen vorgenommen, klicken Sie anschließend auf <Aktivieren und Schließen>.

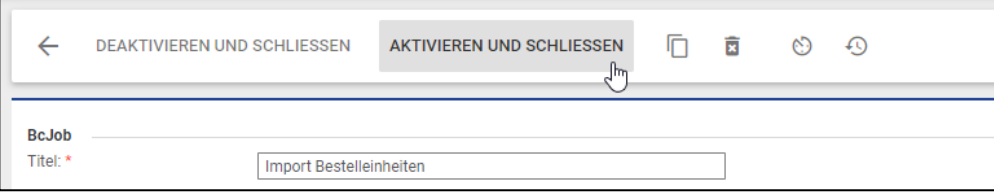

Der Import wird in regelmäßigen Zeitintervallen systemseitig importiert. Nach erfolgreichem Import stehen die Bestelleinheiten zur Verfügung.

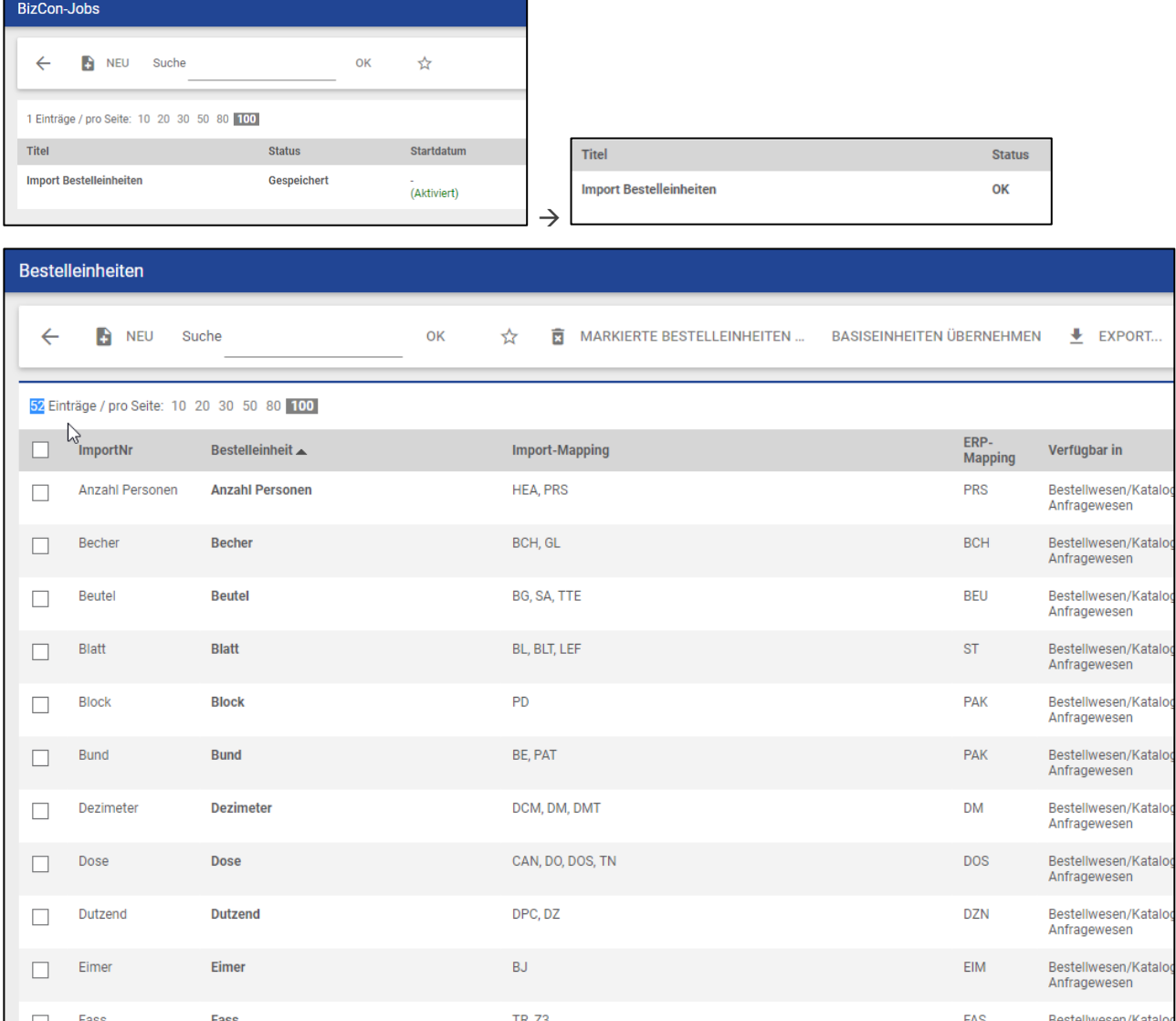

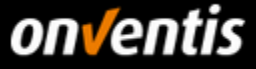

# <span id="page-33-0"></span>**Manuelle Anlage und Konfiguration der Bestelleinheiten**

Für die manuelle Pflege von Bestelleinheiten wechseln Sie über "Stammdatenverwaltung / Stammdaten / Bestelleinheiten" in die Bestelleinheiten-Liste.

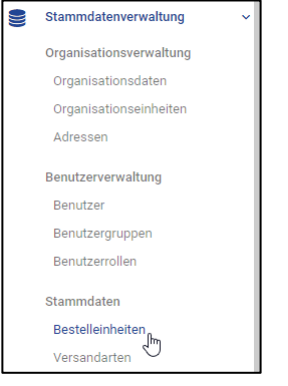

Über den Button <Basiseinheiten übernehmen> können Sie vordefinierte Standardeinheiten importieren, die bereits einen großen Teil der aus Katalogen zu erwartenden Bestelleinheiten enthalten.

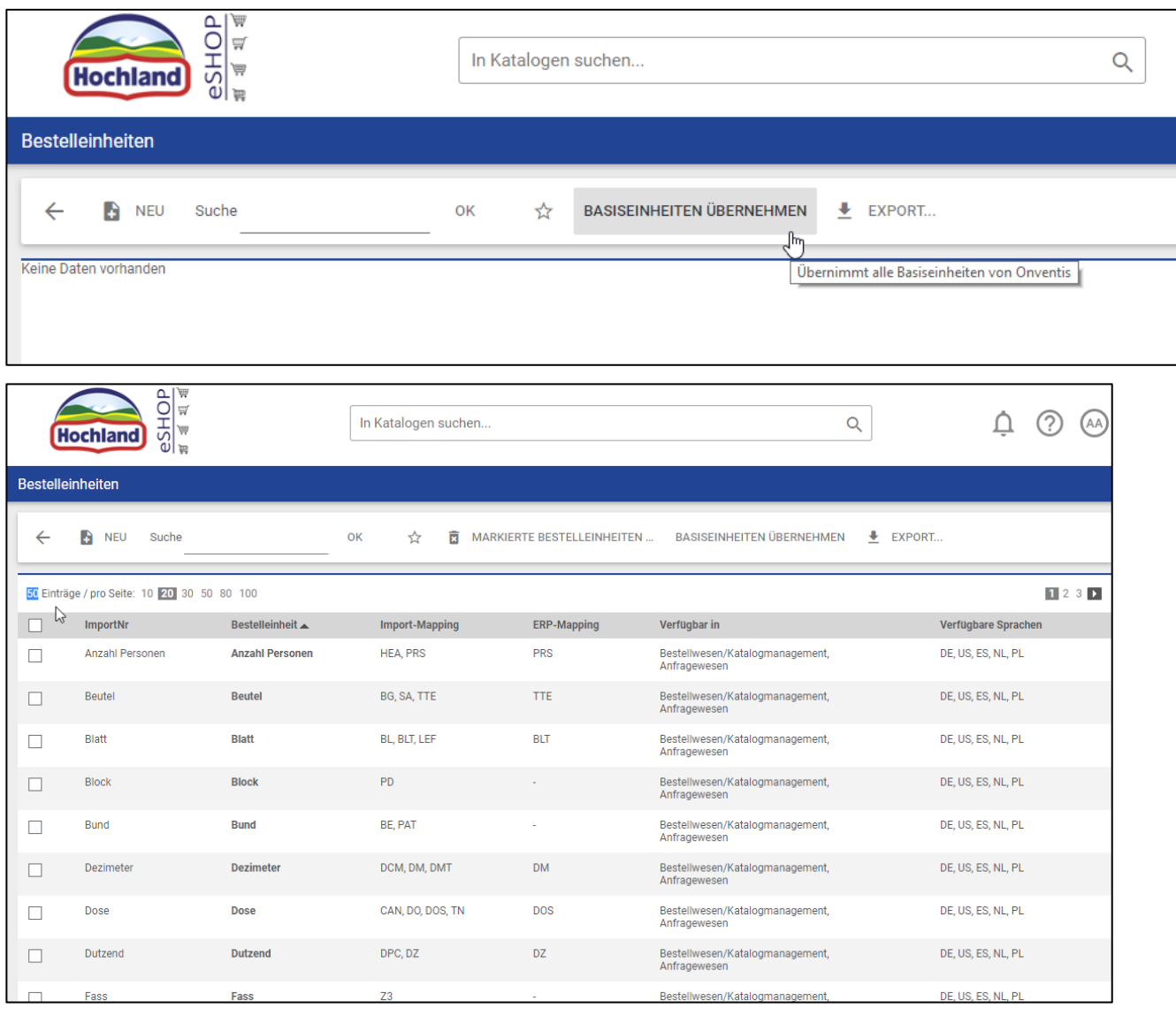

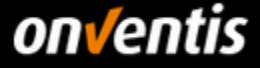

Prüfen Sie diese Liste gegen die Bestelleinheiten von Hochland und ergänzen Sie die "Import-**Mappings" zu denjenigen Einheiten, zu denen Sie andere als die bereits hinterlegten ISO Codes verwenden.** 

Klicken Sie dazu auf den Namen der betreffenden Bestelleinheit.

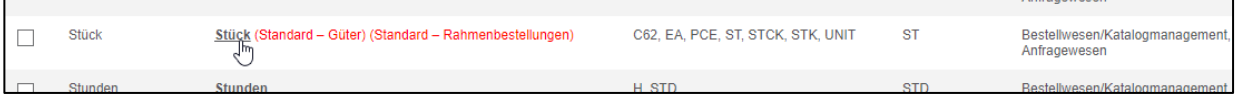

In der Bearbeitung der Bestelleinheit kann nun ein Mapping hinterlegt werden.

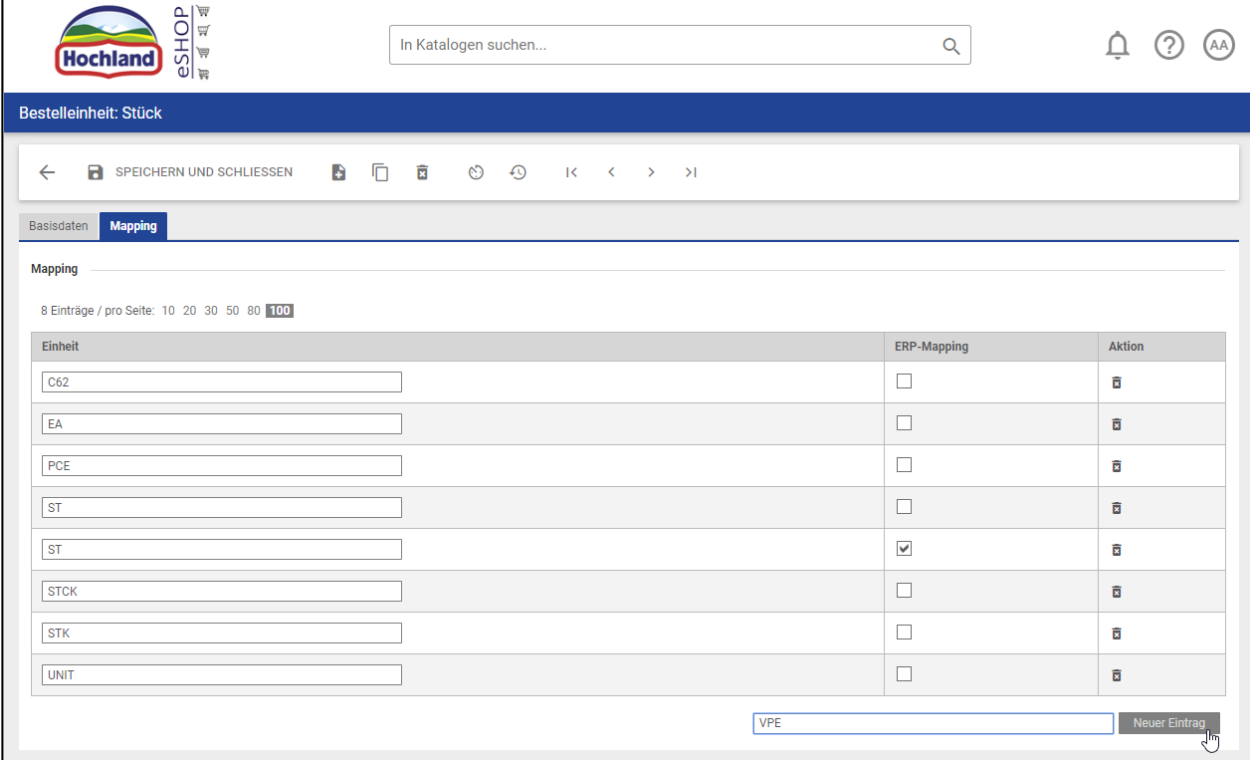

Um ein Import-Mapping anzulegen, geben Sie den ISO-Code ein der aus Ihrem Katalog für diese Einheit importiert wird und klicken Sie auf <Neuer Eintrag> und anschließend auf <Speichern und Schließen>. Nun ist das Import-Mapping hinterlegt. In diesem konkreten Beispiel würde ein Katalogartikel mit der Bestelleinheit "VPE" auf Kundenseite lesbar als "Stück" dargestellt werden.

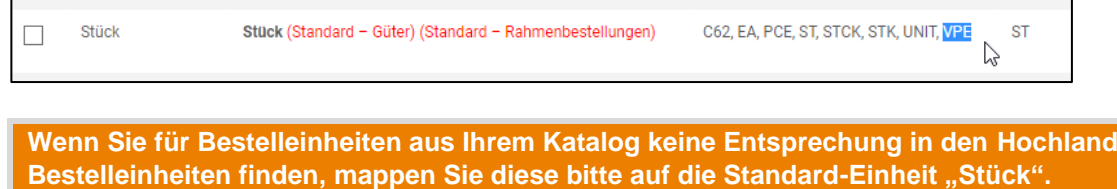

**Es sollten nicht mehr Einheiten enthalten sein als die, die Hochland unterstützt werden. – aktuell 57 Bestelleinheiten.**